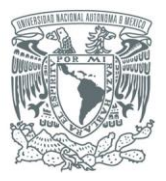

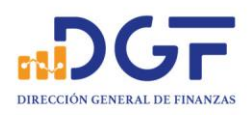

# *Guía para realizar Transferencias a los Convenios BBVA Bancomer CIE 1407279 y CIE 01323369*

*El presente documento muestra imágenes de plataformas de diferentes bancos, considerando solo perfiles de persona físicas, por lo que pudieran no ser iguales a los perfiles de personas Morales, sin embargo, la información requerida en todo caso será la misma.*

*Cabe mencionar que habiendo dado de alta la o las cuentas de estos convenios en su plataforma, cada Banco tiene un tiempo de espera diferente (de hasta 3 horas) para poder empezar a realizar Transferencias.* 

# I N D I C E.

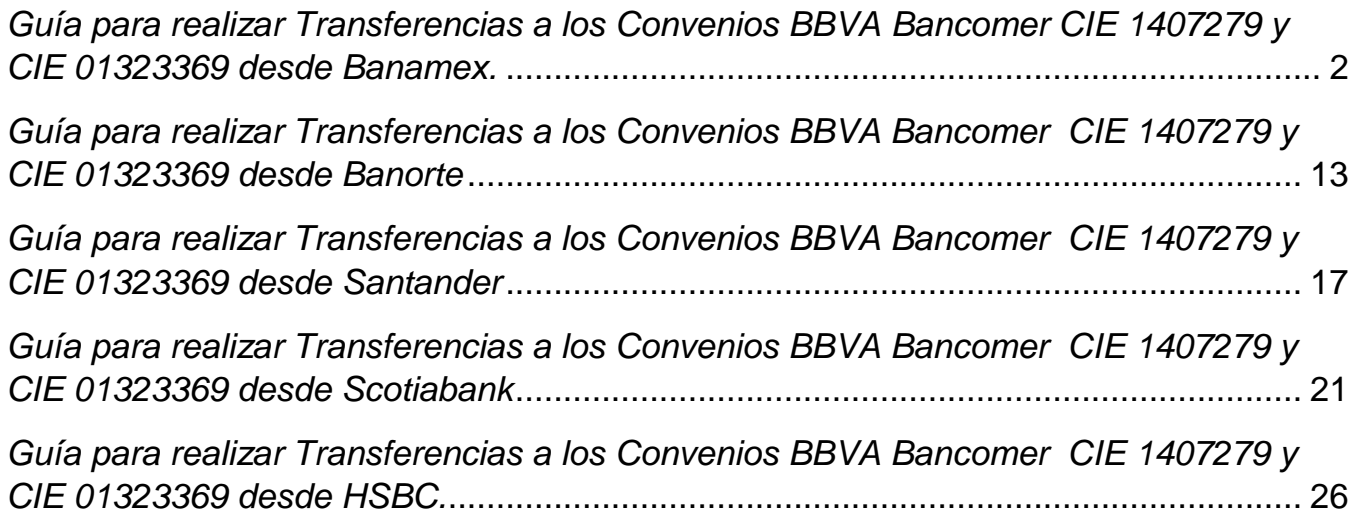

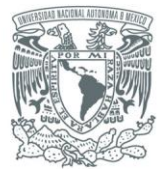

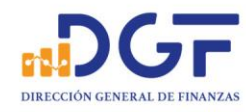

# *Guía para realizar Transferencias a los Convenios BBVA Bancomer CIE 1407279 y CIE 01323369 desde Banamex.*

#### 1.-Ingrese a bancanet de Banamex.

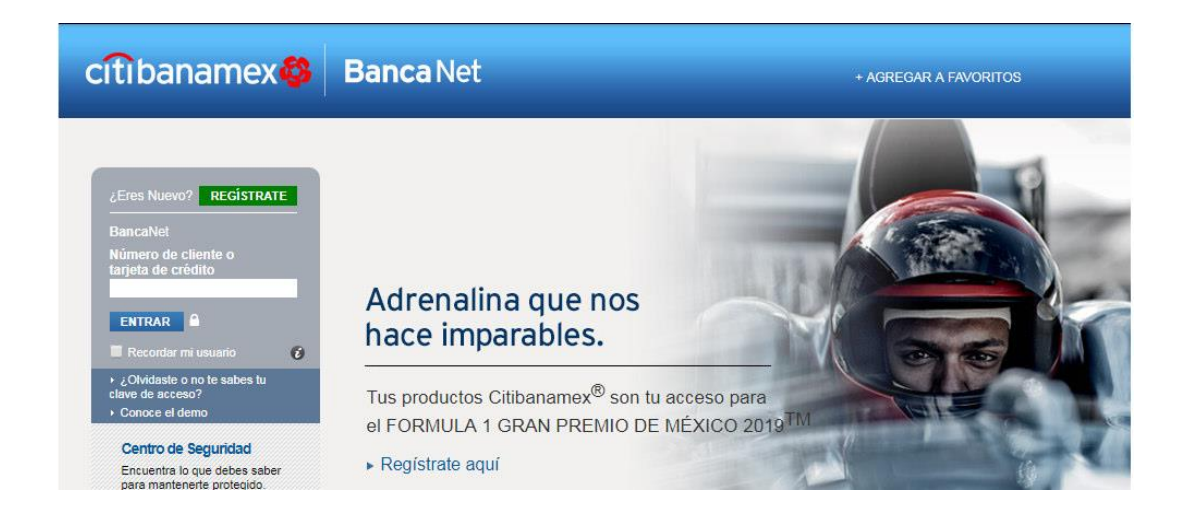

#### 2.-Seleccione **"Transferencias y pagos"** y de clic en la opción **"Dar de alta cuenta, tarjetas, servicios, otros "**

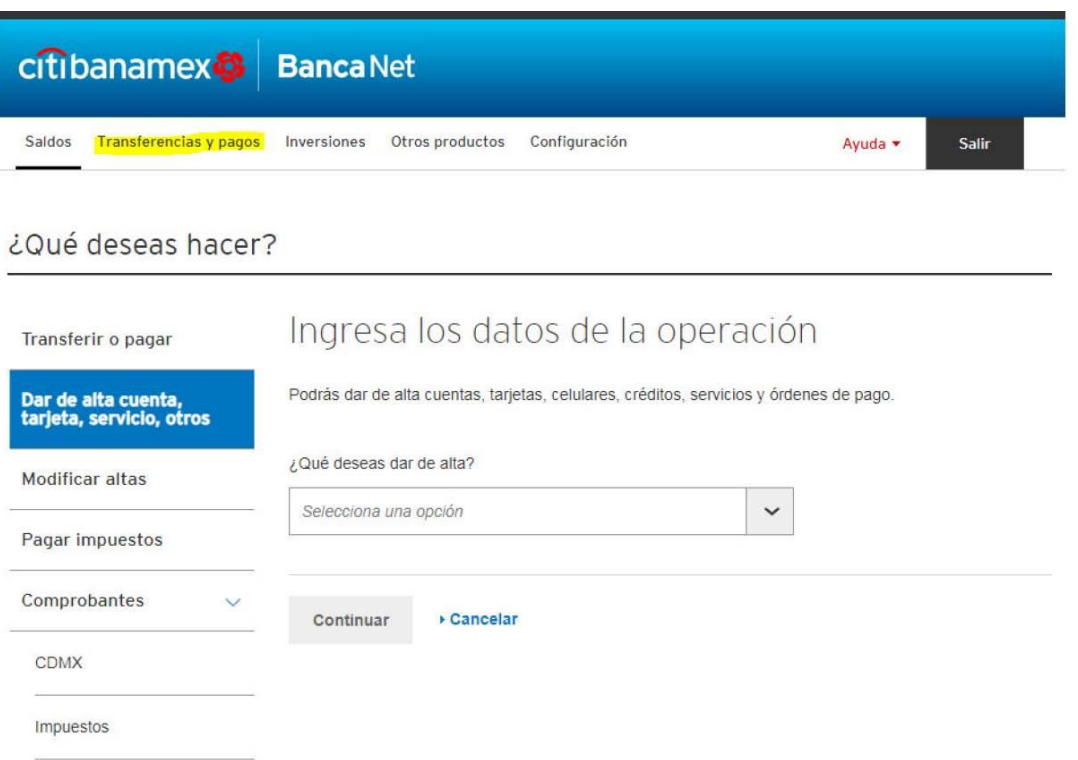

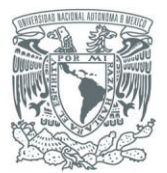

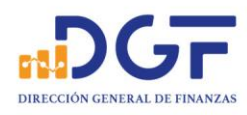

### 3.-Seleccione la opción "**Cuenta de otro banco**"

#### ¿Qué deseas hacer?

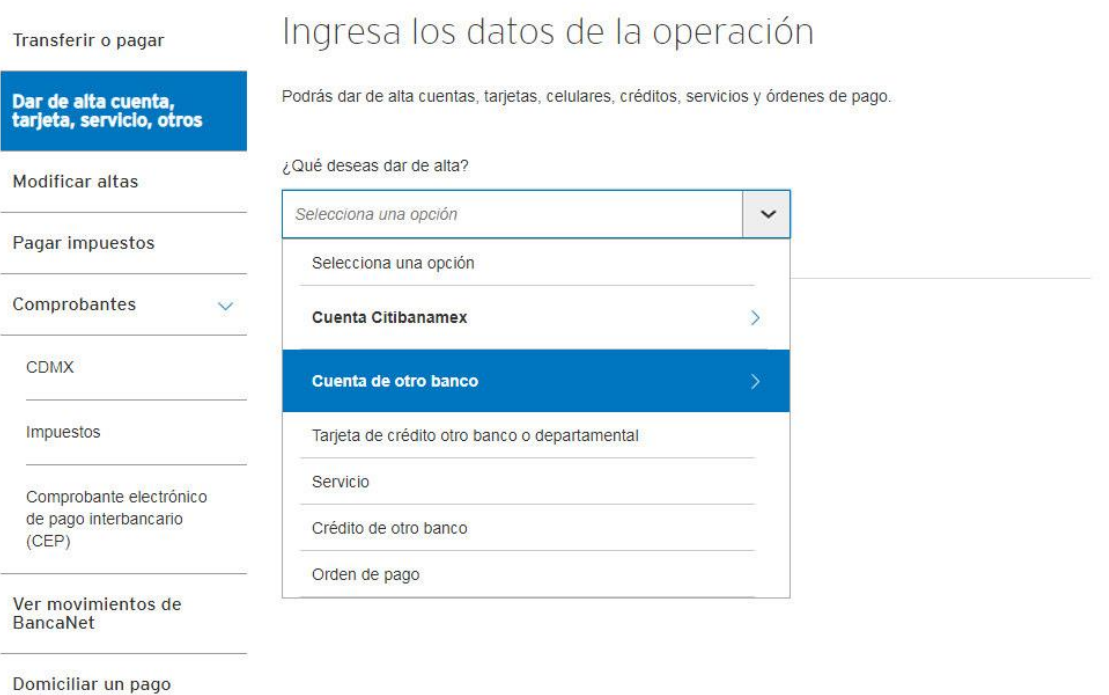

#### 4.-Se abrirá un submenú con las opciones para dar de alta la cuenta, seleccionamos "**Cuenta CLABE**"

#### ¿Qué deseas hacer?

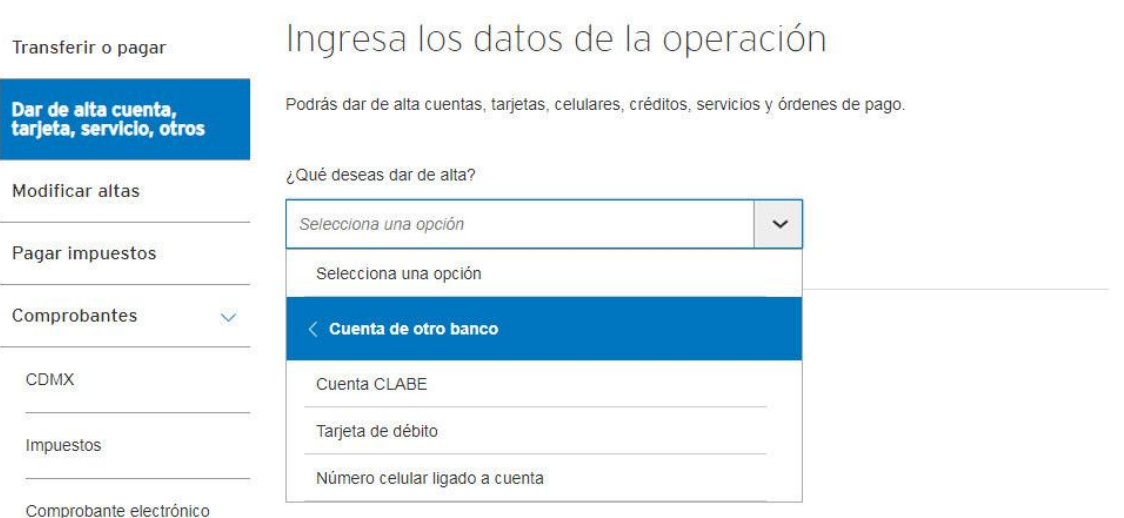

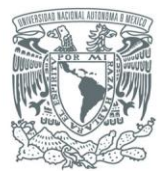

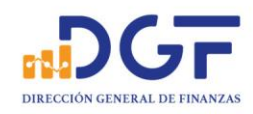

#### 5.-Una vez seleccionado cuenta CLABE, de clic en el botón de "**Continuar**"

## ¿Qué deseas hacer?

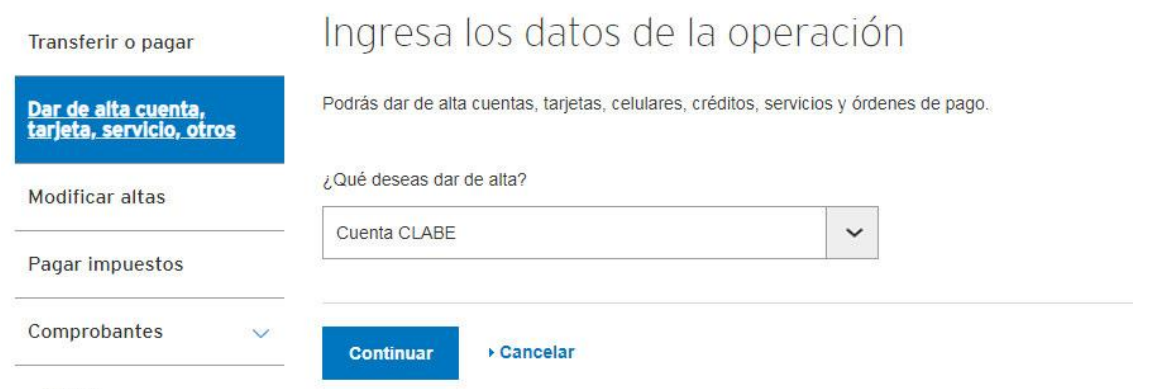

#### **CDMX**

Ingresamos la cuenta CLABE proporcionada (**012914002014072795**), Tipo de persona "Persona moral" Razón social "**UNIVERSIDAD NACIONAL AUTONOMA DE MEXICO**"(**sin acentos**), Nombre de identificación o alias, ingrese el más conveniente para identificarlo de entre todas nuestras cuentas dadas de alta con anterioridad. (Por ejemplo CIE 1407279), Después de click en el botón de "Continuar"

#### ¿Qué deseas hacer?

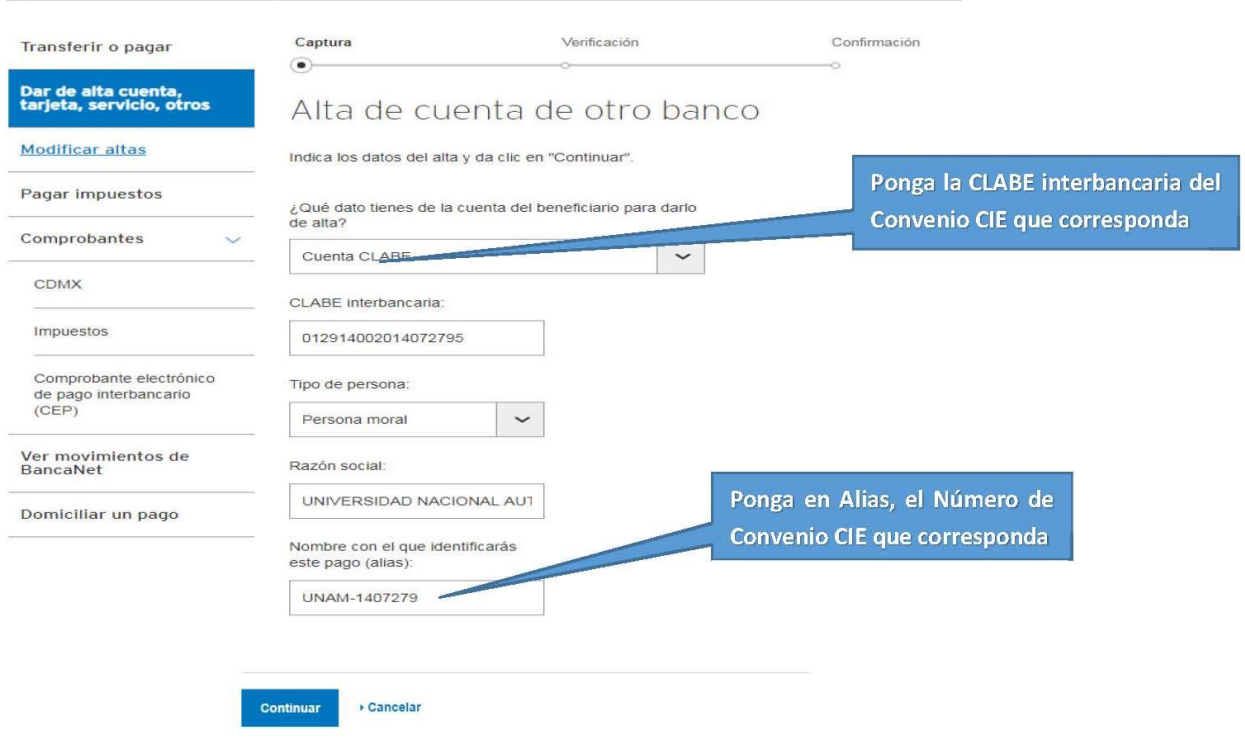

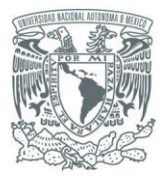

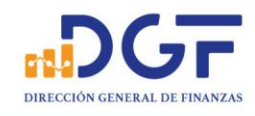

6.-Nos mostrará los datos que dimos de alta, en caso de estar correctos confirmamos con dando clic en botón de "**Aceptar**", en caso contrario, damos clic en "**Regresar**" para editar los datos que estén incorrectos.

#### ¿Qué deseas hacer?

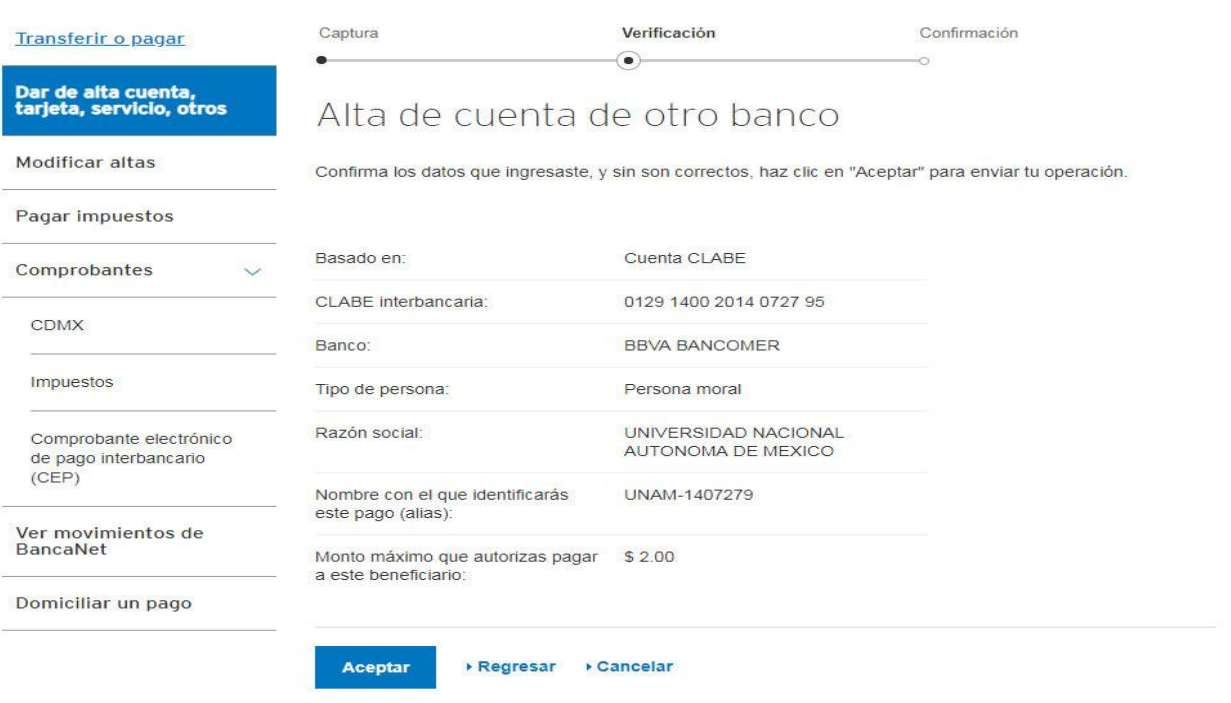

Debes esperar 30 minutos para realizar tu primer pago a este beneficiario.

## 7.-Confirmamos la operación con la clave dinámica de nuestro NetKey (el físico o móvil que tengamos habilitado)

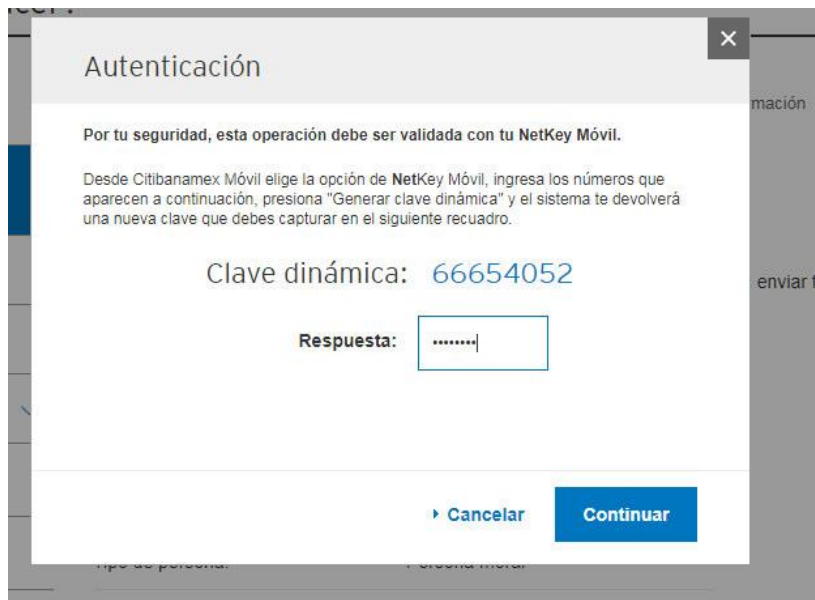

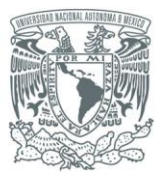

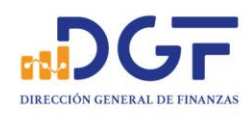

# 8.-Nos confirmará el movimiento e **indicará el tiempo de espera** para poder realizar depósitos a la cuenta.

#### ¿Qué deseas hacer?

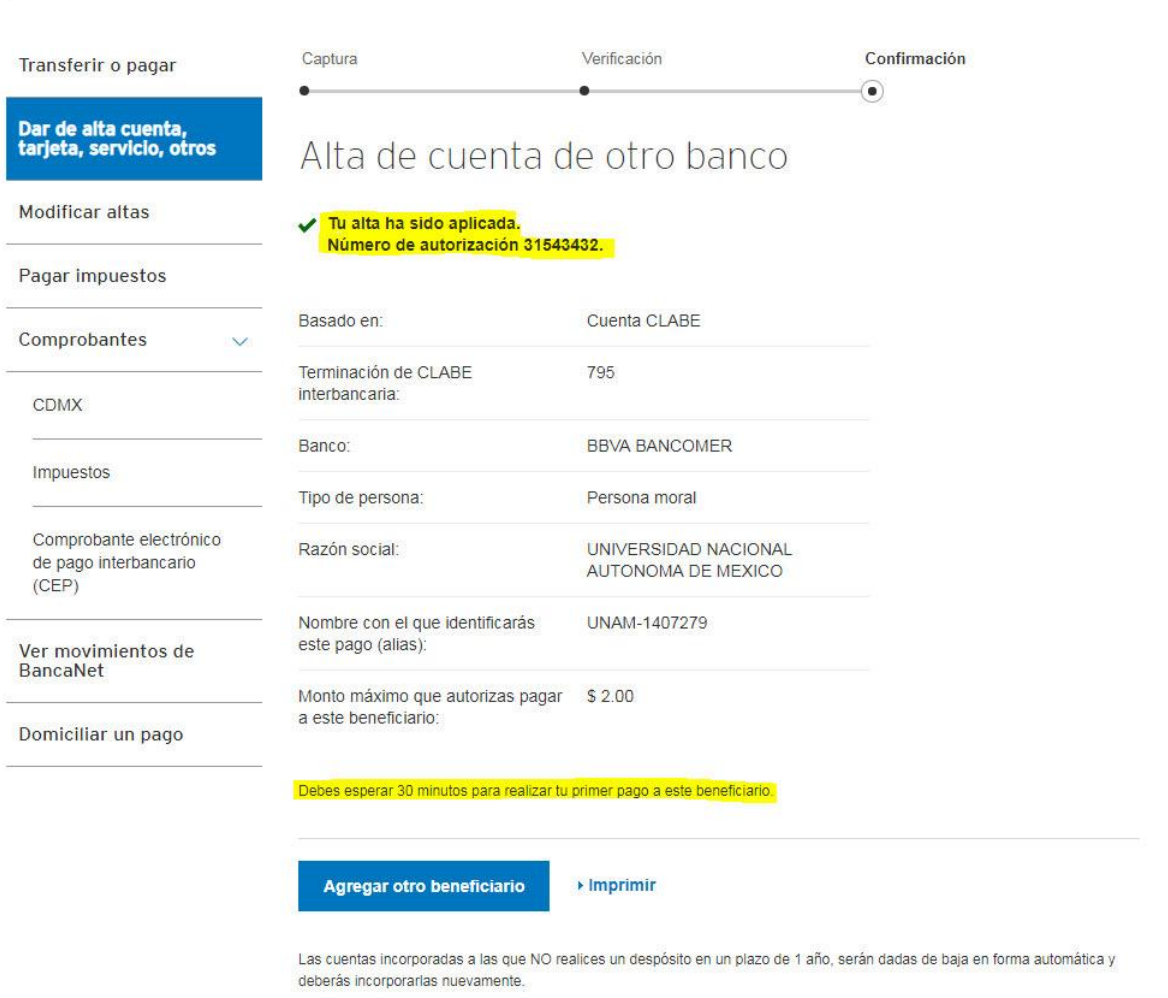

### 9.-Después esperar el tiempo requerido, **ingresamos nuevamente** a la sección de Transferencias y pagos

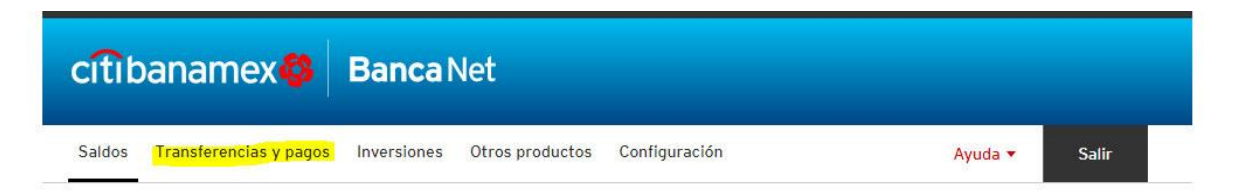

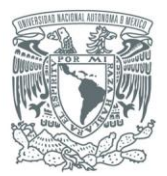

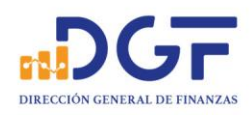

# 10.-Seleccionamos la opción "Trasferir o pagar "

# ¿Qué deseas hacer?

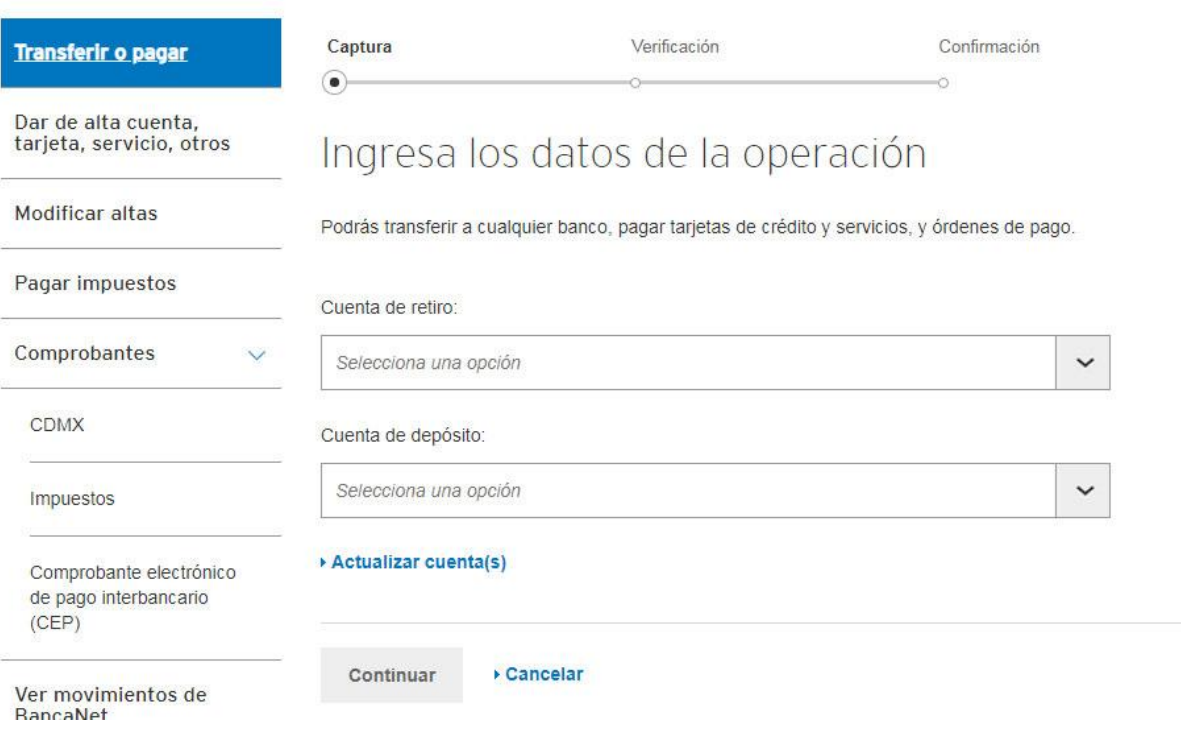

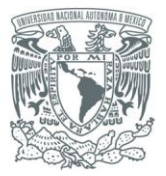

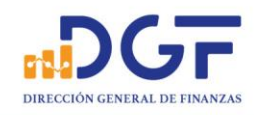

## 11.-Seleccionamos **la cuenta de retiro** y **cuenta de depósito**

# ¿Qué deseas hacer?

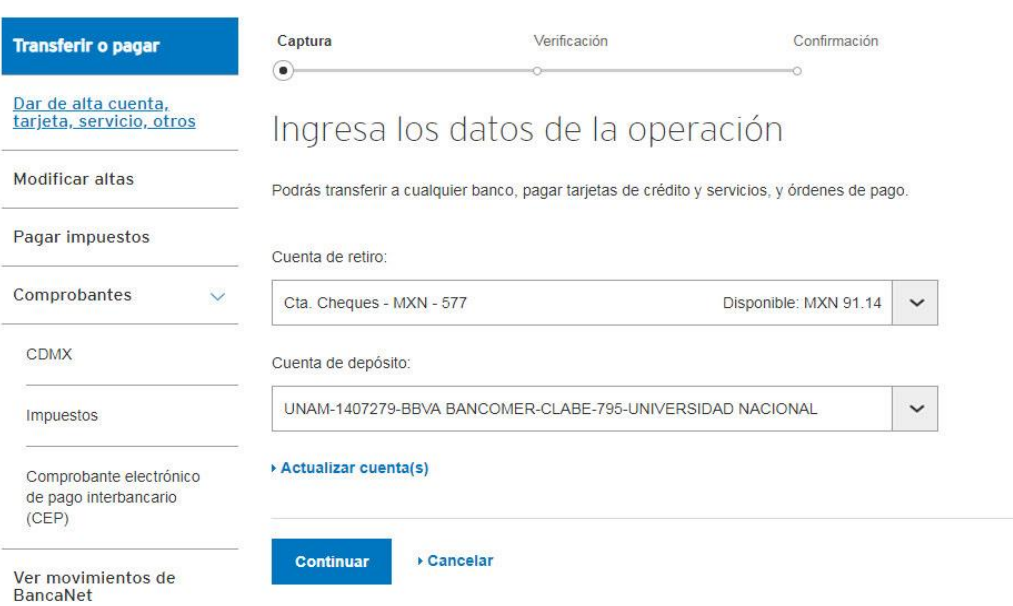

# 12.-Damos clic en "**continuar**" ingresamos el importe y en concepto de pago la referencia proporcionada.

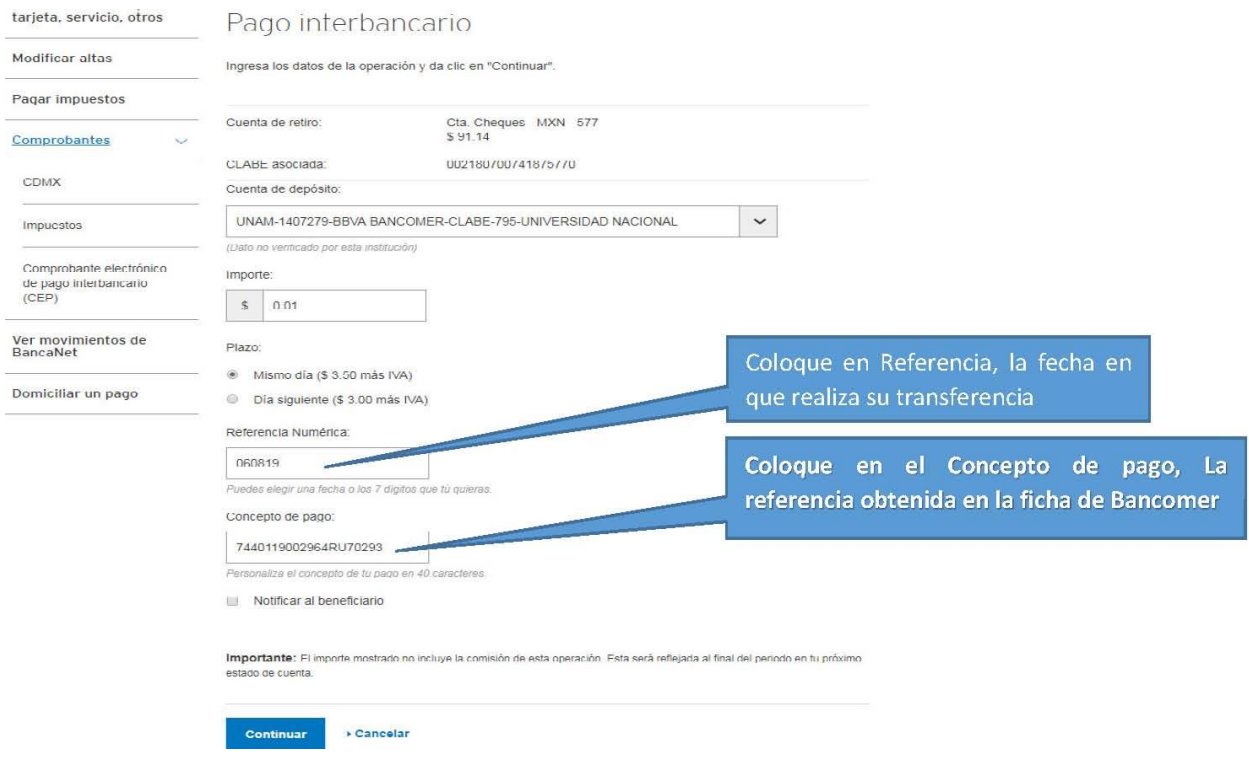

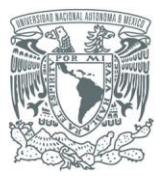

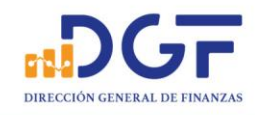

13.-Nos mostrará los datos de la transferencia, en caso de estar correctos confirmamos con dando clic en botón de "**Aceptar**", en caso contrario, damos clic en "**Regresar**" para editar los datos que estén incorrectos.

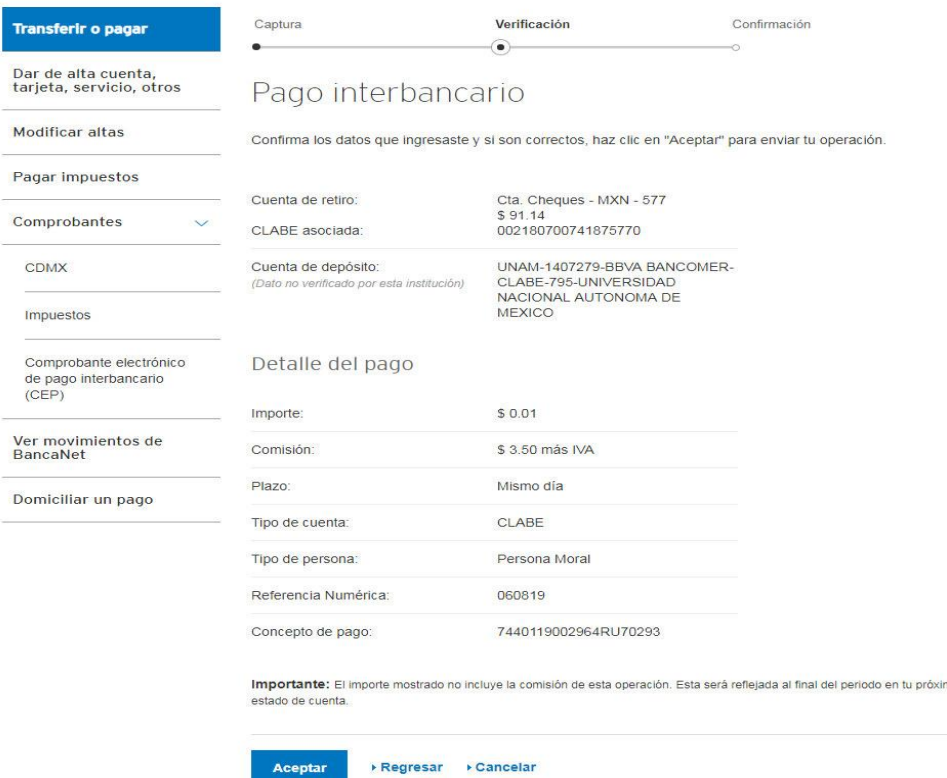

14.-**Confirmamos la operación** con la clave dinámica de nuestro NetKey (el físico o móvil que tengamos habilitado)

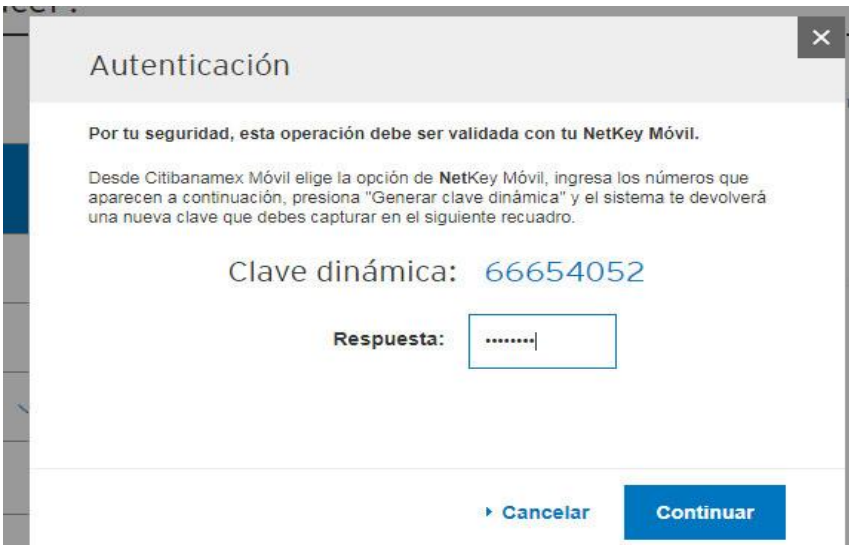

P á g i n a 9 | 36

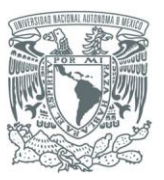

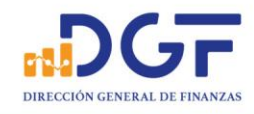

#### 15.-En caso de confirmar la transferencia, damos click en Imprimir y en seguida click en guardar para obtener nuestro comprobante.

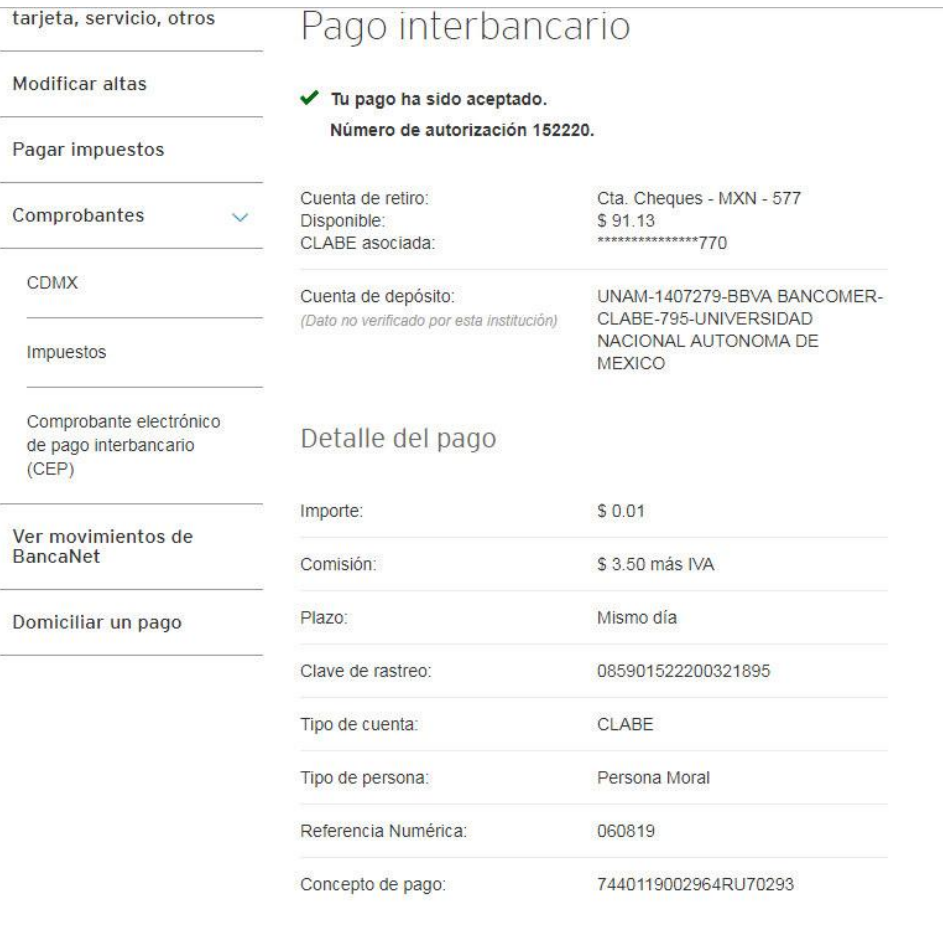

Si deseas obtener el comprobante CEP de Banxico, entra a www.banxico.org.mx/cep Este vínculo se activará a más tardar dentro de los cinco minutos siguientes a la aceptación de la operación.

Importante: El importe mostrado no incluye la comisión de esta operación. Esta será reflejada al final del periodo en tu próximo estado de cuenta.

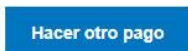

<u>Imprimir</u>

Página 10 | 36

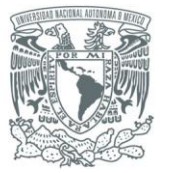

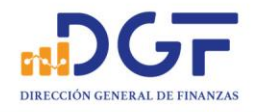

# citibanamex

**BancaNet** 

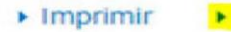

Guardar

# Pago interbancario

Tu pago ha sido aceptado. Número de autorización 152220.

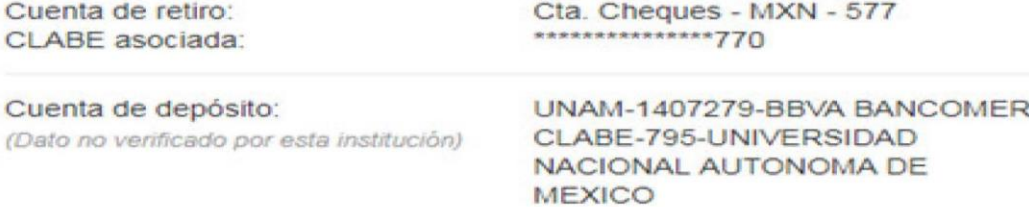

# Detalle del pago

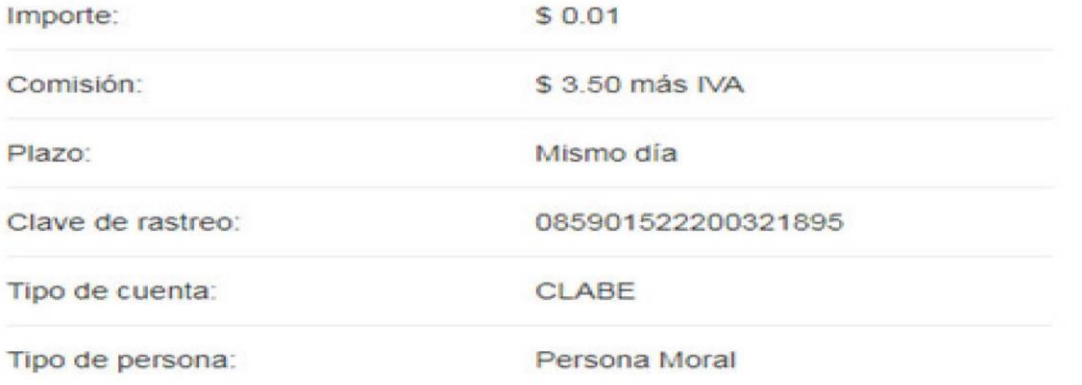

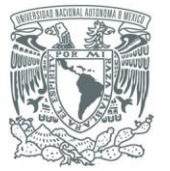

PATRONATO UNIVERSITARIO Tesorería

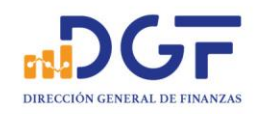

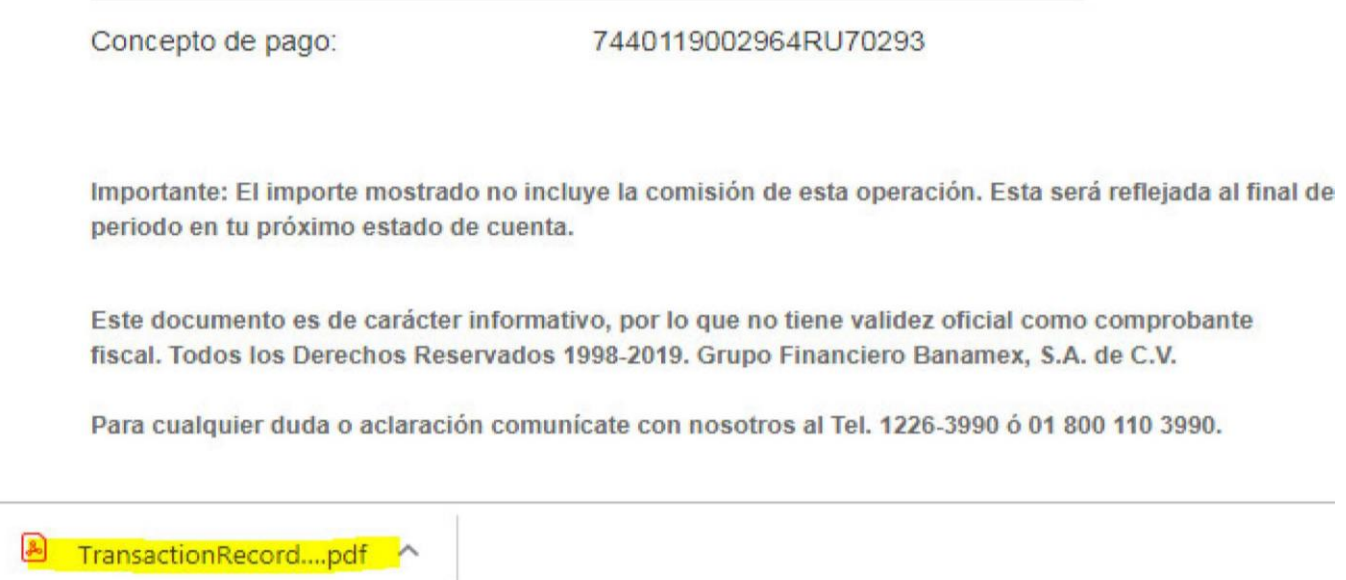

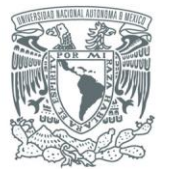

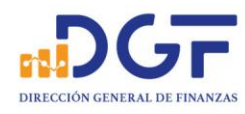

# *Guía para realizar Transferencias a los Convenios BBVA Bancomer CIE 1407279 y CIE 01323369 desde Banorte*

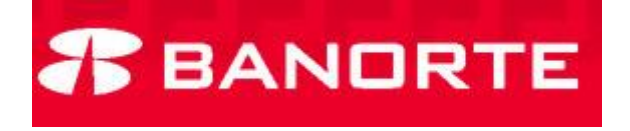

1.-Seleccione la opción "**Anadir cuenta**".

**Cuentas Destino** 

Selecciona la cuenta o destino al que deseas transferir.

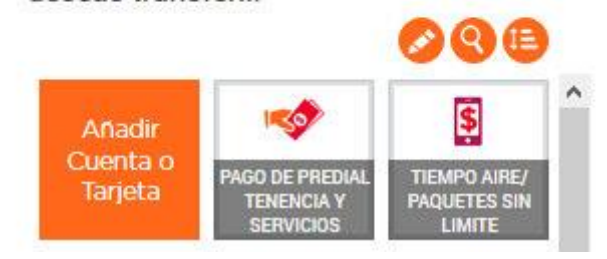

2.-Con los datos de la cuenta clabe del convenio CIE, **llene los campos requeridos**. CLABE 012914002014072795

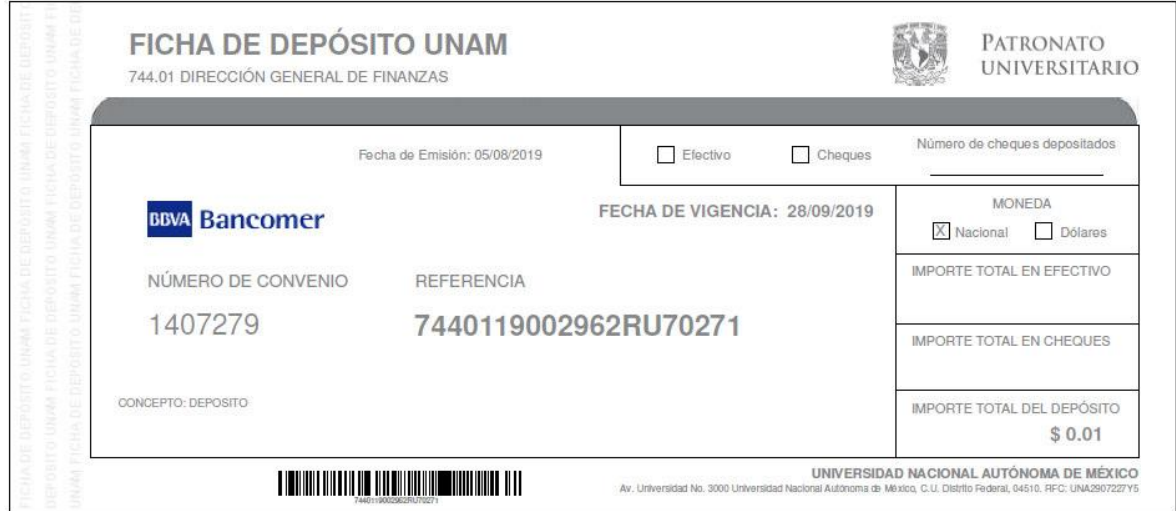

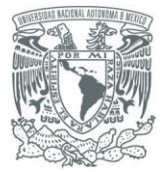

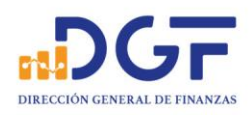

#### Una vez requisitados los campos obligatorios...

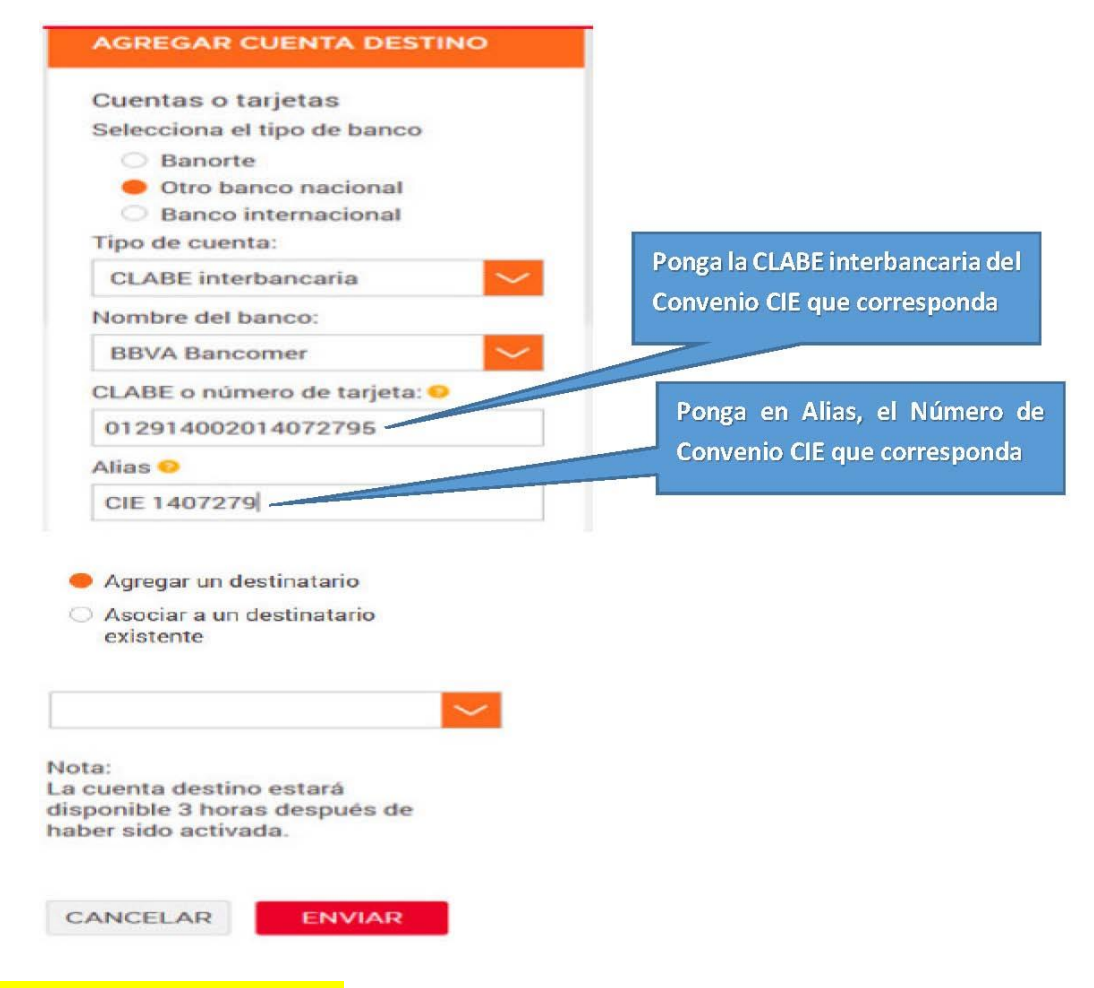

3.-Confirme los datos proporcionados.

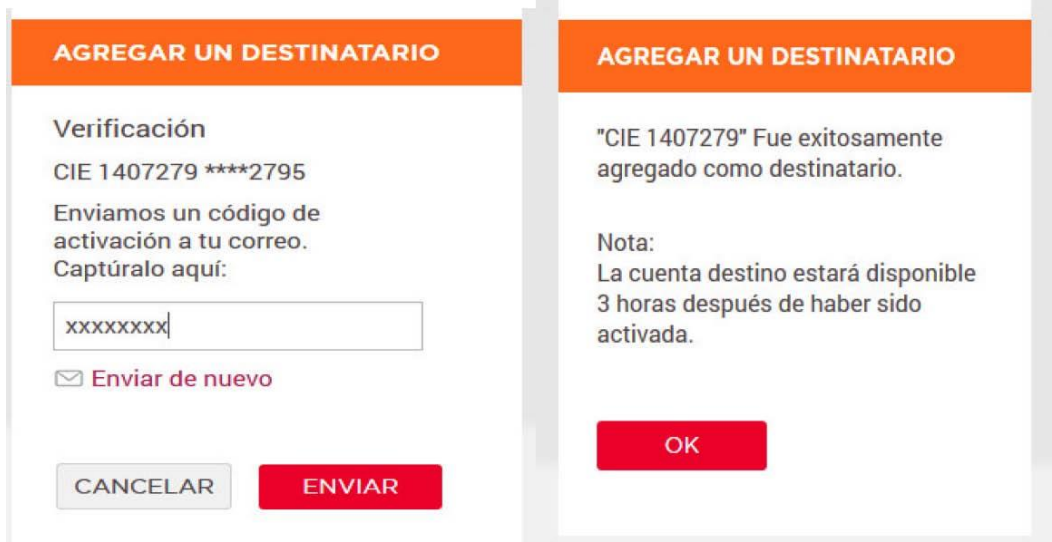

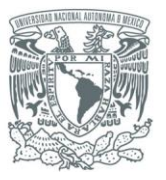

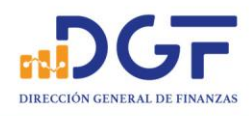

4.-Una vez disponible la cuenta destino, realice su transferencia. Coloque en el campo **\*Concepto**, **la referencia obtenida en la ficha de Bancomer**. **Coloque en el campo Referencia, la fecha en que realiza su transferencia**

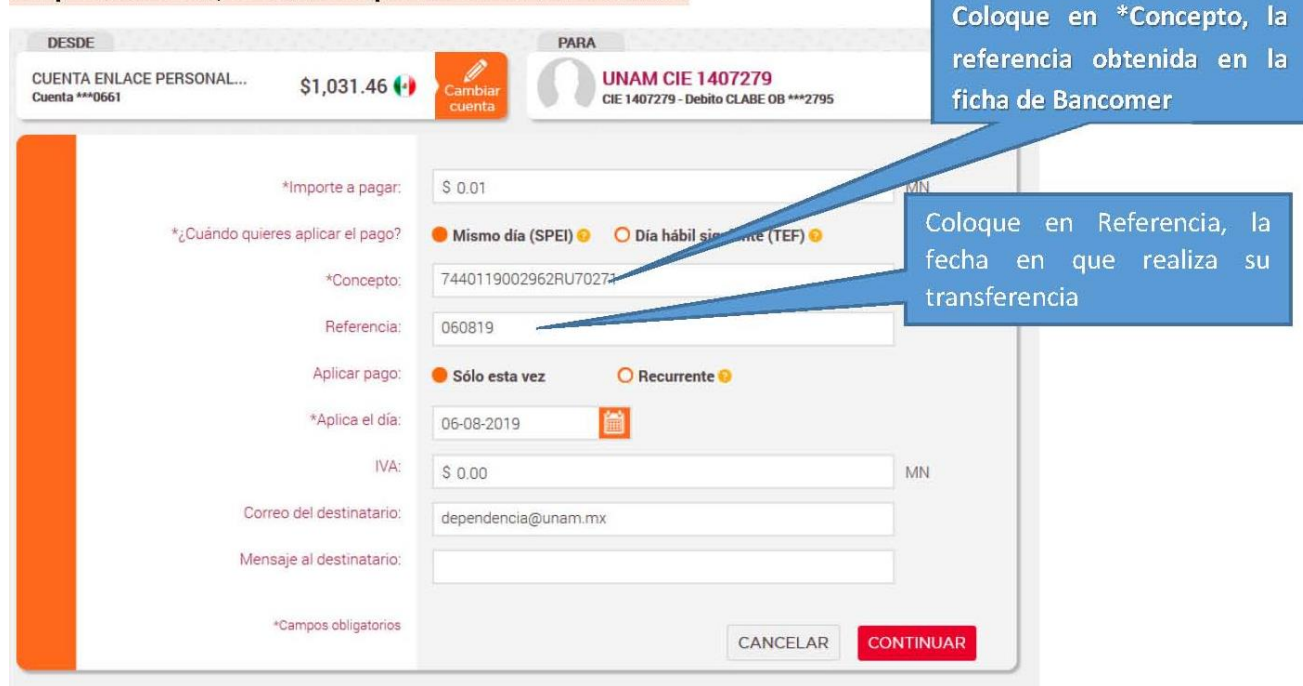

# 5.-El Banco solicitará la confirmación de la operación.

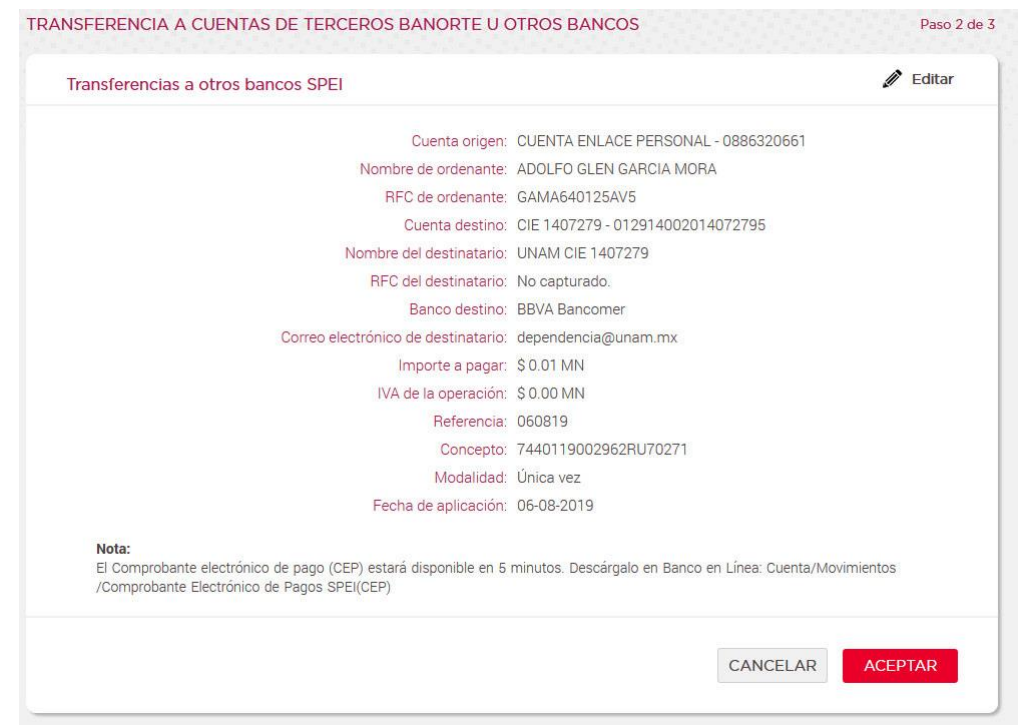

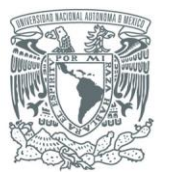

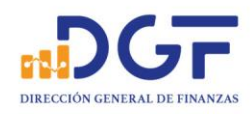

## 6.-El Banco confirmará que la transferencia **fue exitosa**.

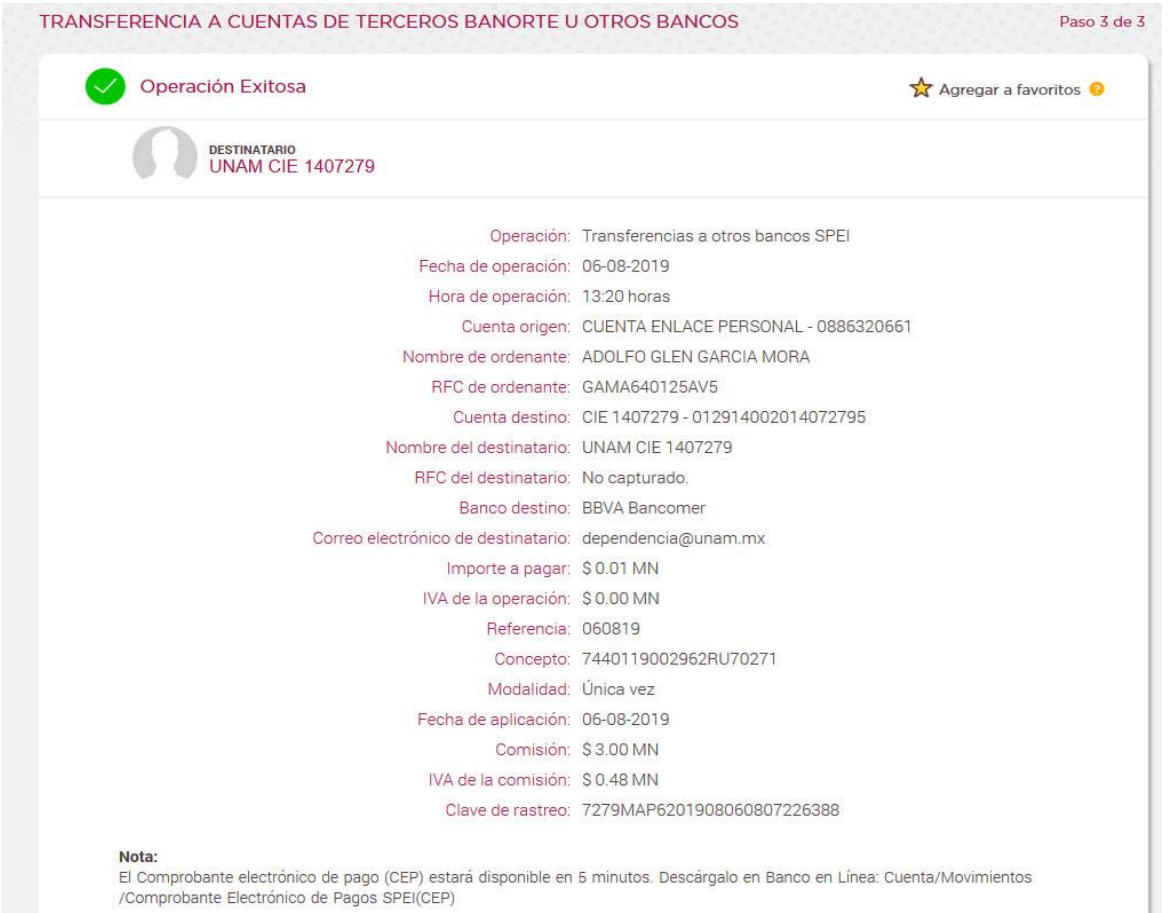

# 7.-Un ejemplo de cómo aparecería el movimiento en su estado de cuenta

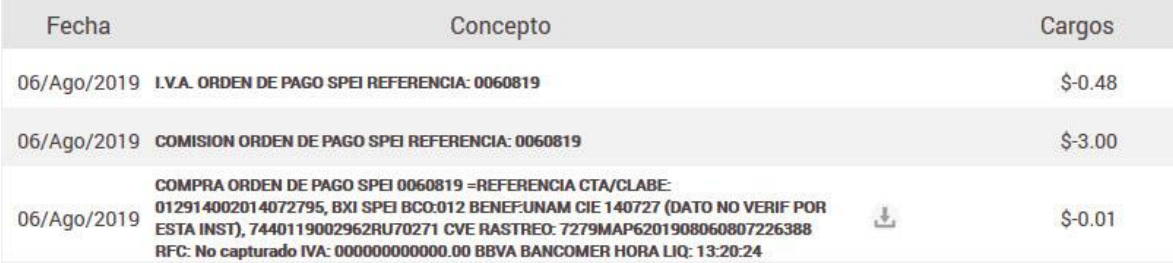

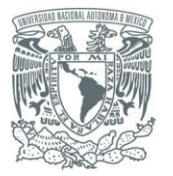

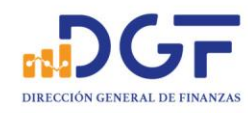

# *Guía para realizar Transferencias a los Convenios BBVA Bancomer CIE 1407279 y CIE 01323369 desde Santander*

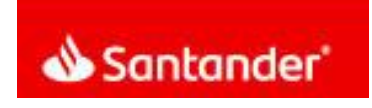

1.-En la barra lateral hacer click en el botón "**Alta de cuentas**".

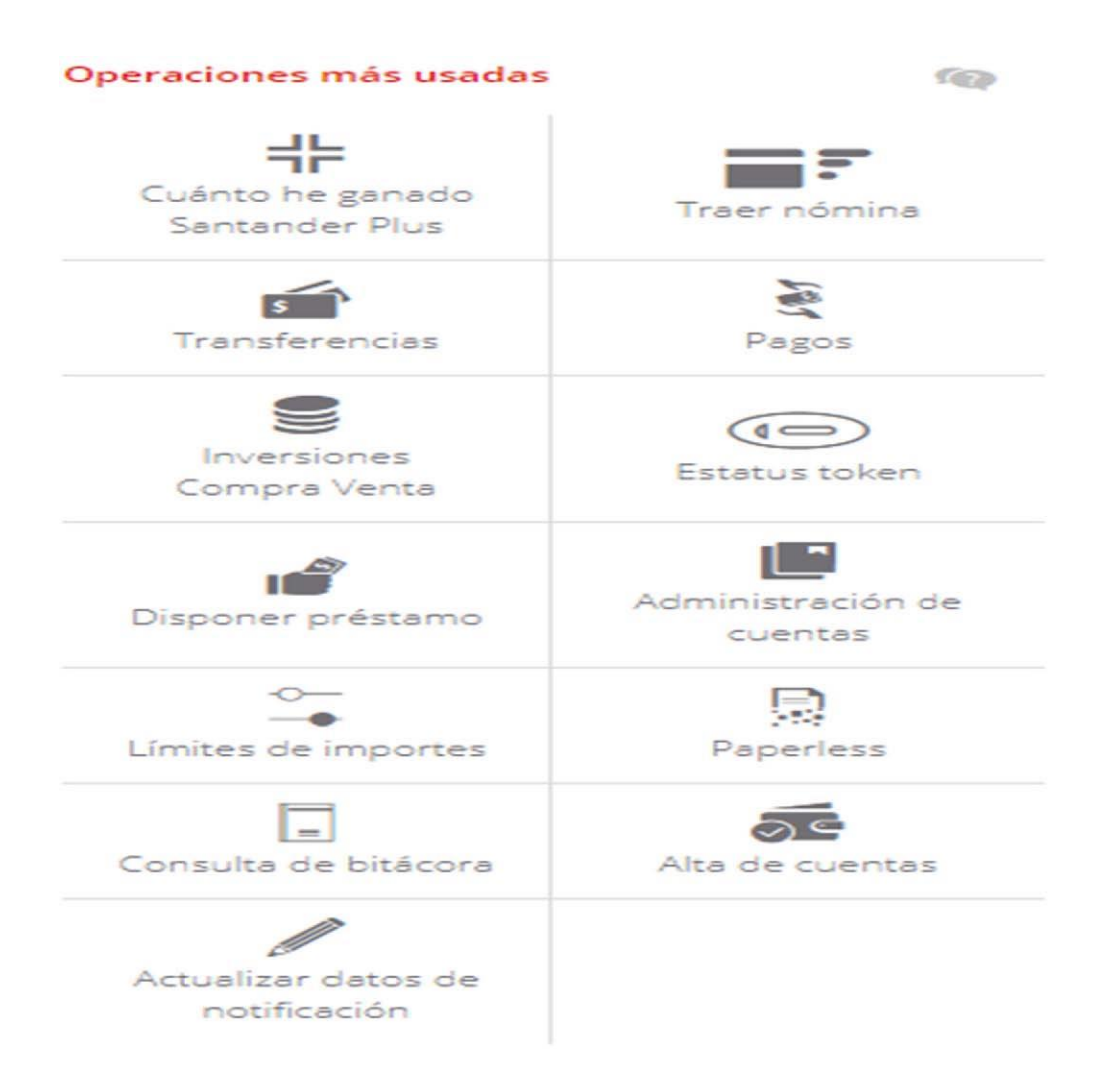

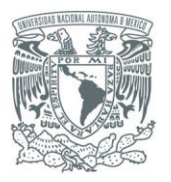

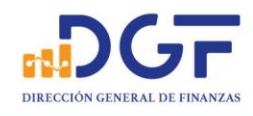

## 2.-Seleccionar "**Cuenta Otro banco**"y **llenar los campos**

En alias de la cuenta, ingrese el nombre más conveniente para identificarlo (**Por ejemplo, CIE 1407279**)

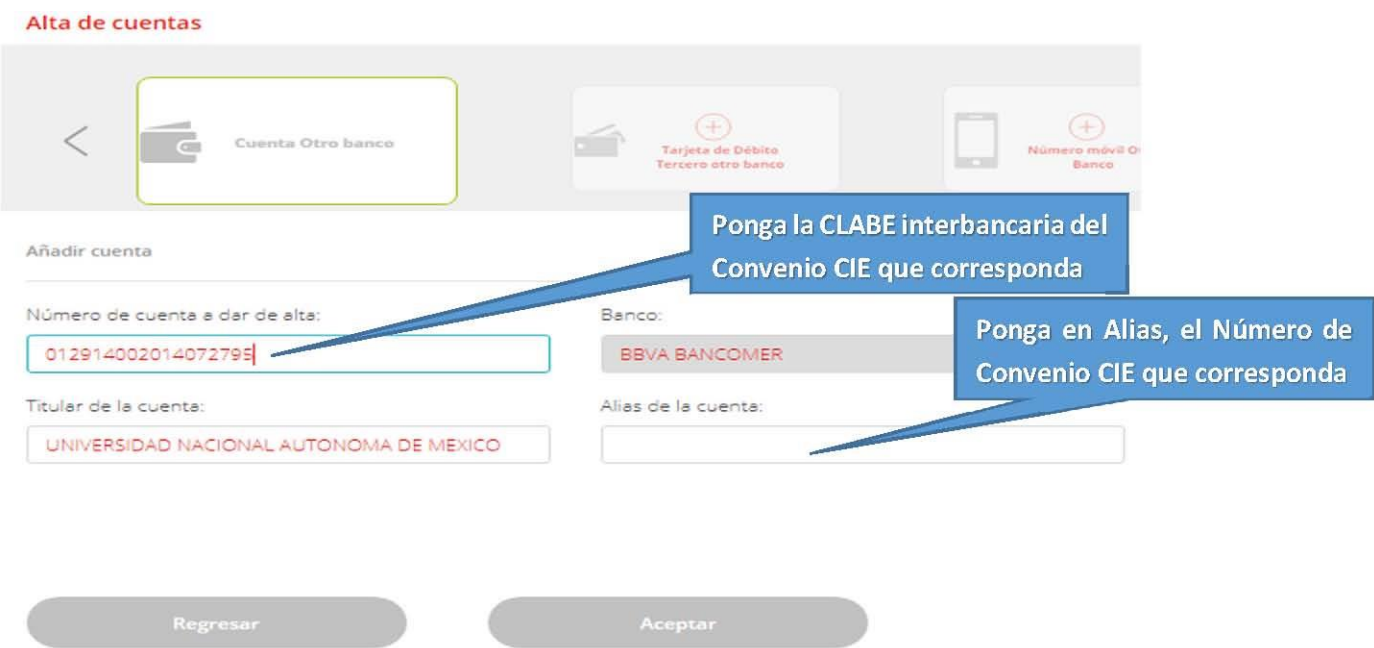

# 3.-Nos confirmará el movimiento e indicará el tiempo de espera para poder realizar depósitos a la cuenta.

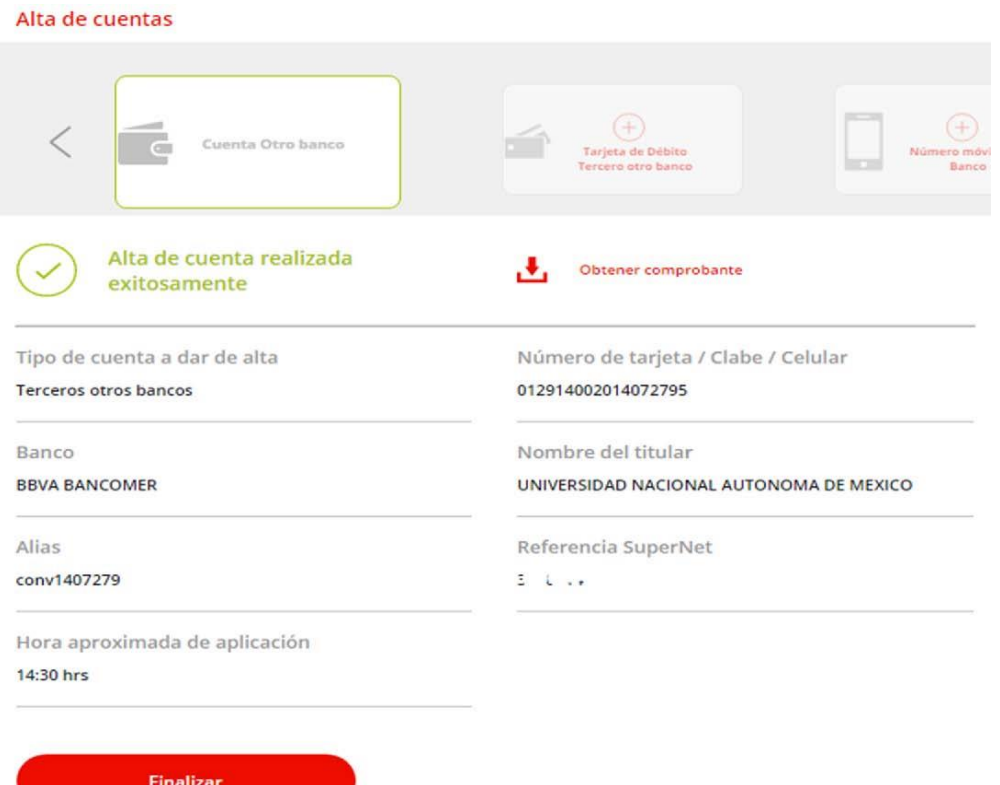

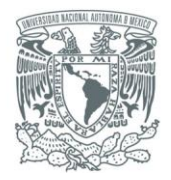

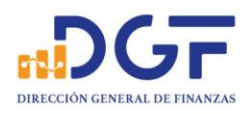

### Así se ve el comprobante de una Alta Exitosa:

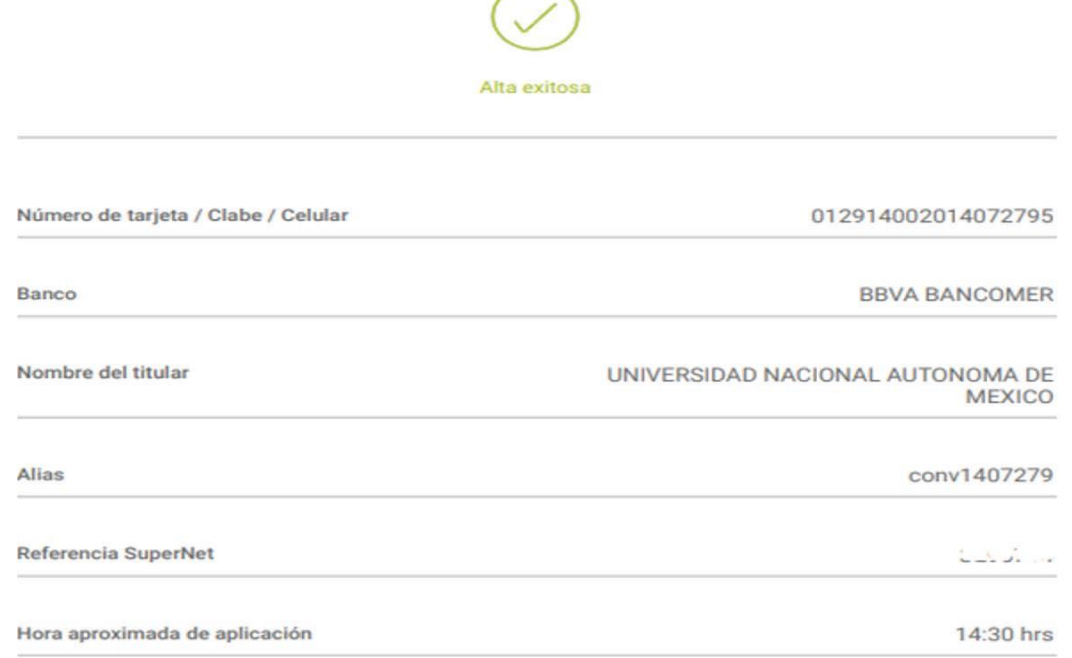

# 4.-Después esperar el tiempo requerido, ingresamos nuevamente a la sección de Transferencias

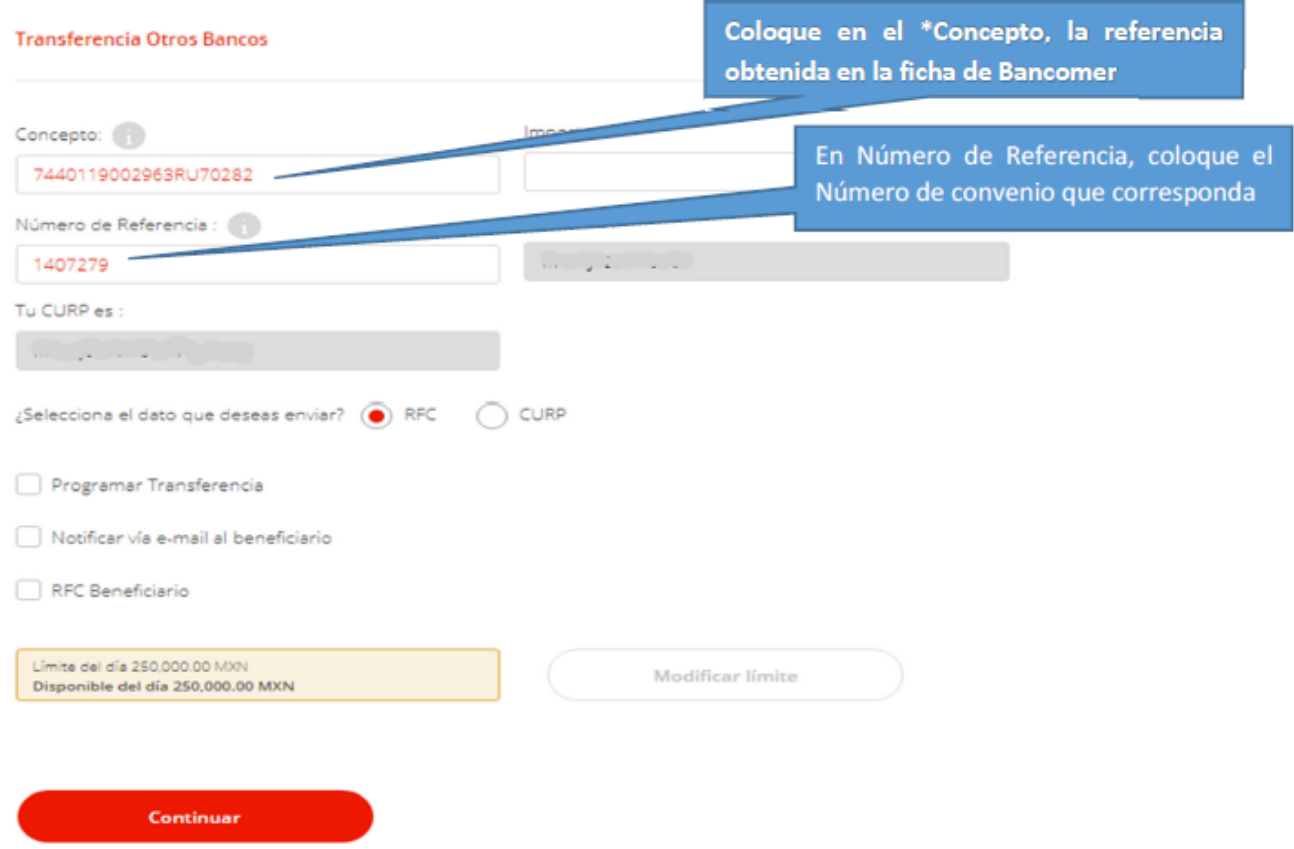

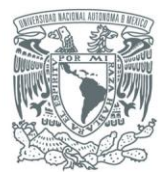

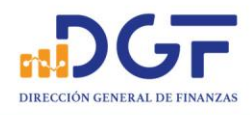

# 5.-Nos pedirá confirmación de los datos de la transferencia, si son correctos damos click en "Transferir"

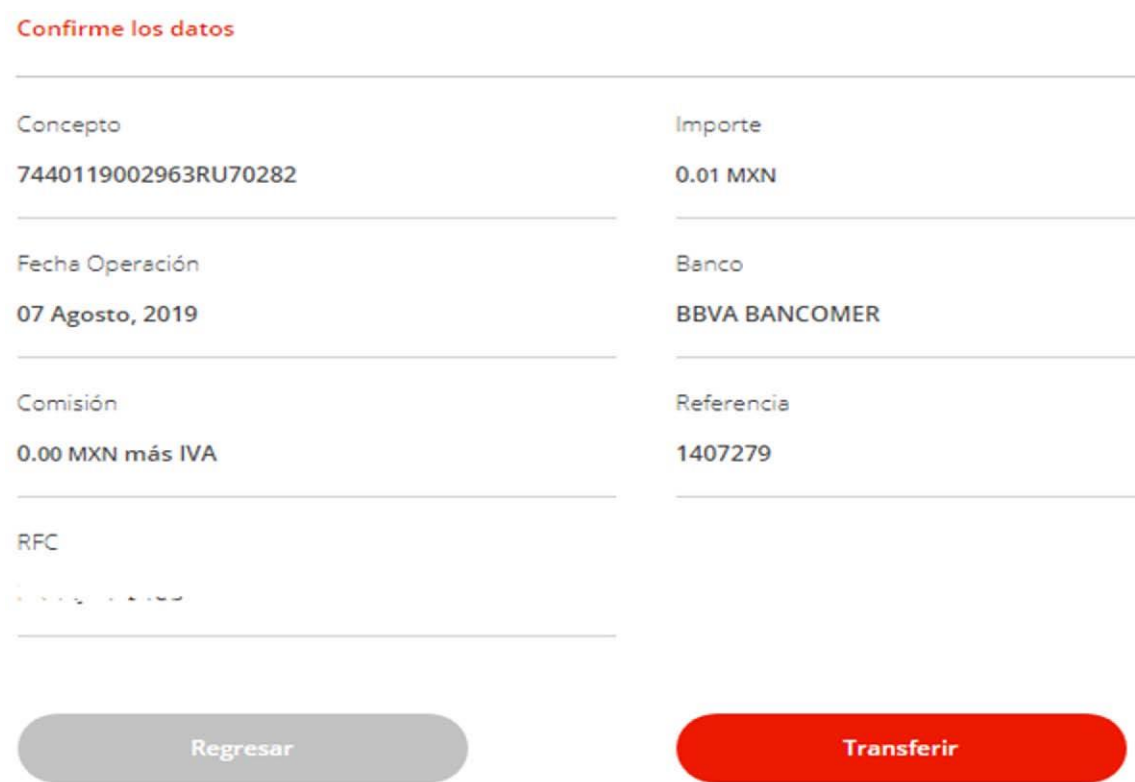

Página 20 | 36

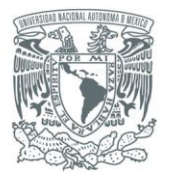

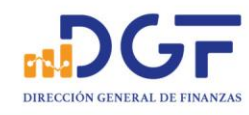

# *Guía para realizar Transferencias a los Convenios BBVA Bancomer CIE 1407279 y CIE 01323369 desde Scotiabank*

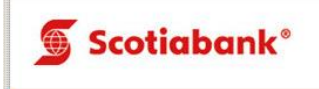

# 1.-Seleccione la opción "**Agregar destinatario**".

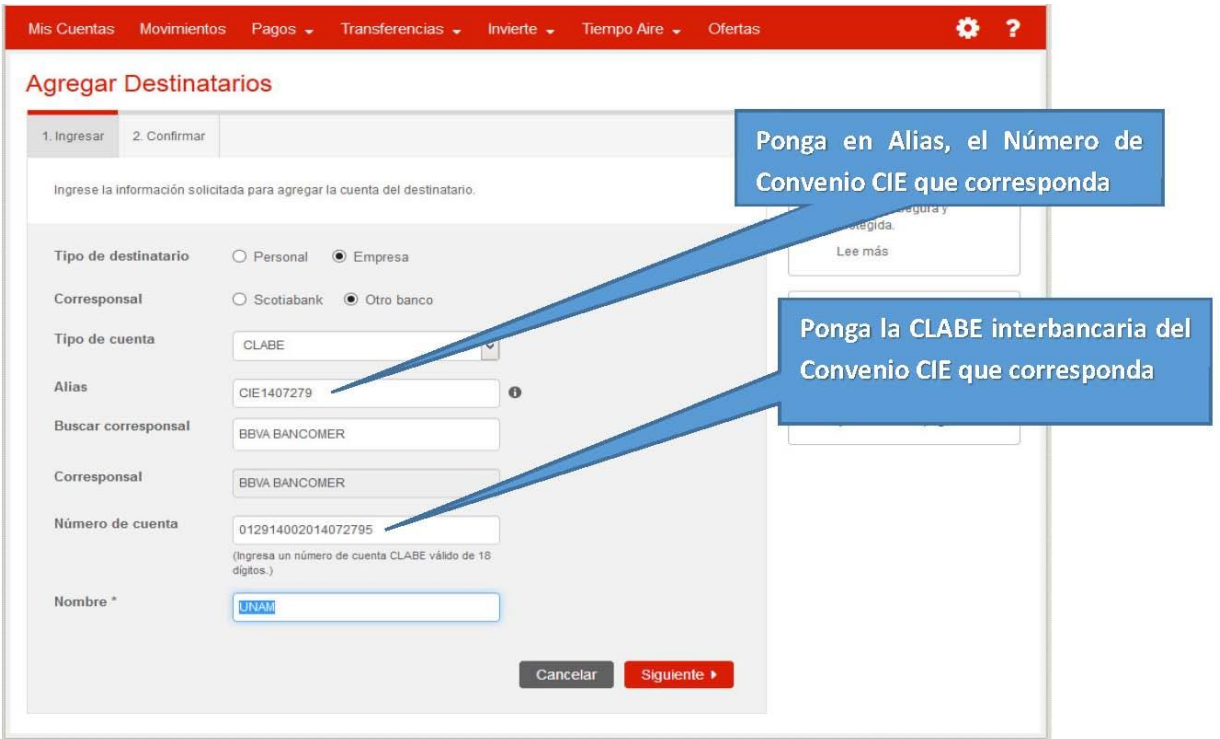

2.-Por favor llene los campos requeridos con los datos de la **cuenta clabe del convenio CIE** que corresponda

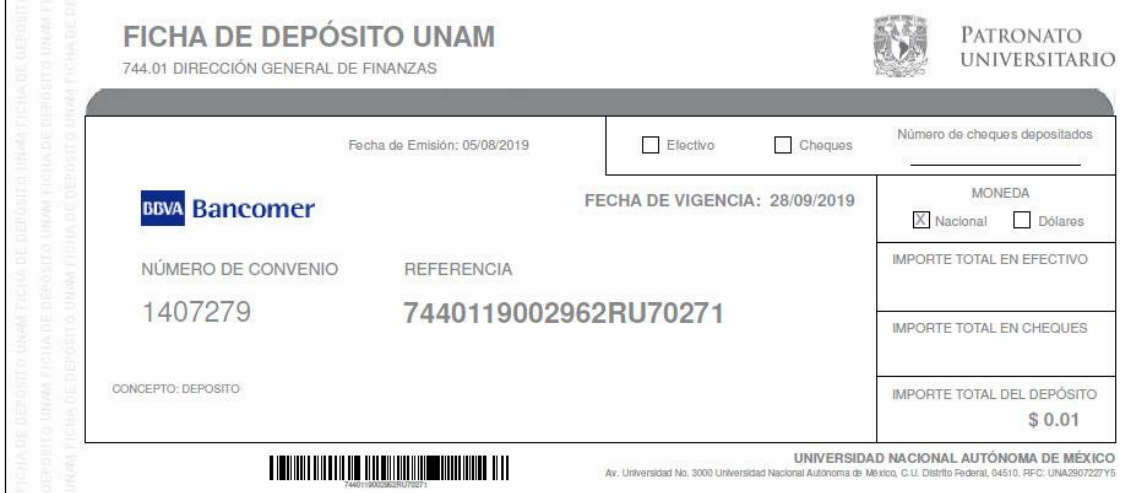

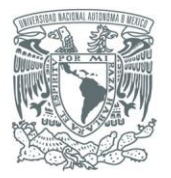

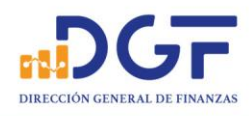

#### 3.-Una vez requisitados los campos obligatorios...

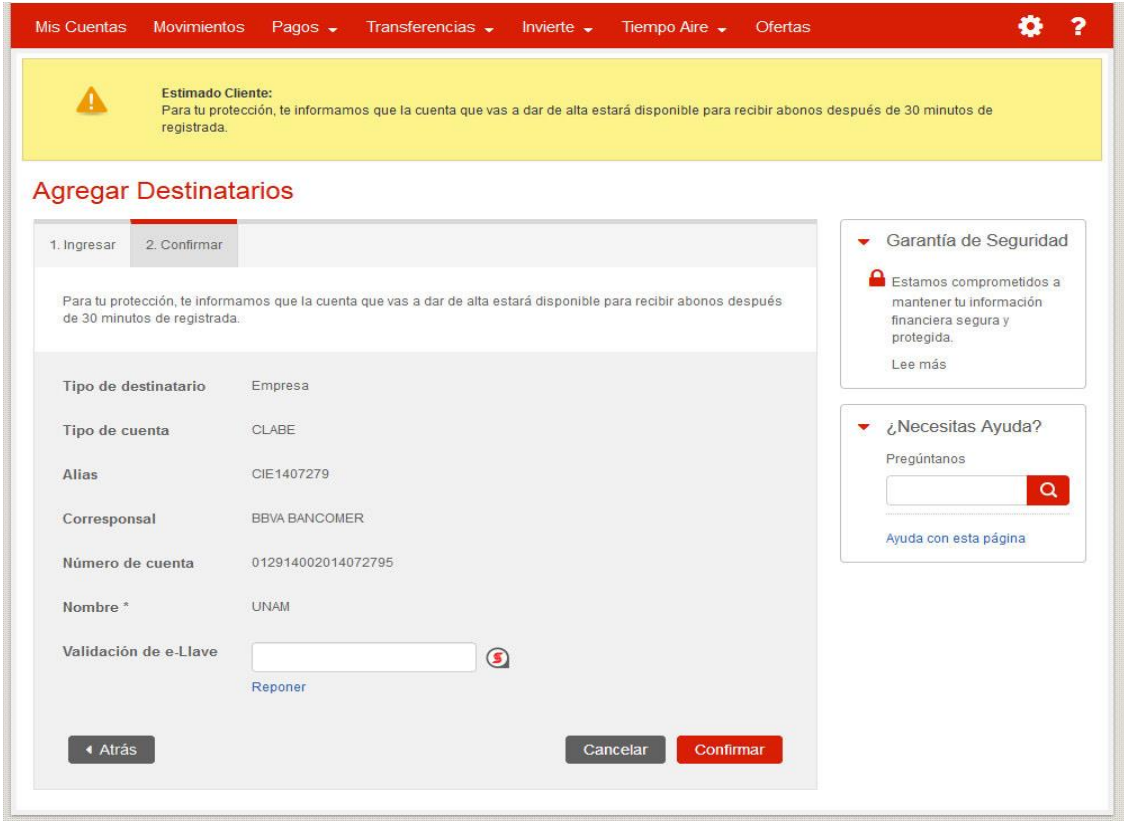

#### Confirme los datos proporcionados.

4.-Espere a que la cuenta destino esté disponible para realizar su transferencia.

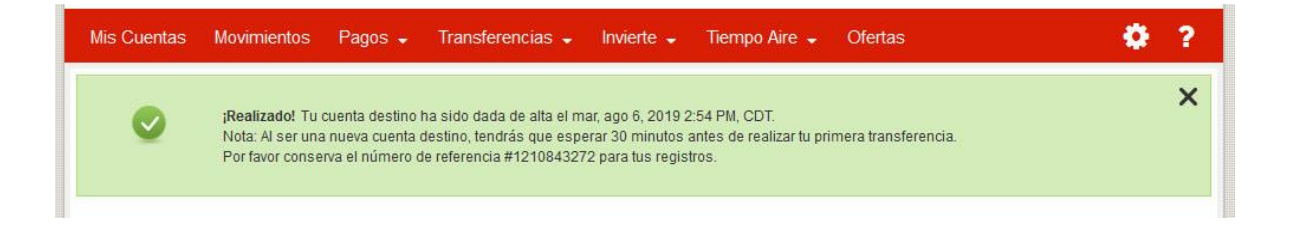

 $\ddot{\phantom{a}}$ 

Página 22 | 36

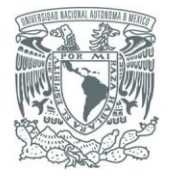

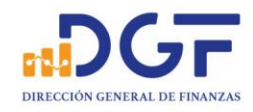

Cancelar Siguiente

5.-Una vez disponible la cuenta destino, realice su transferencia.

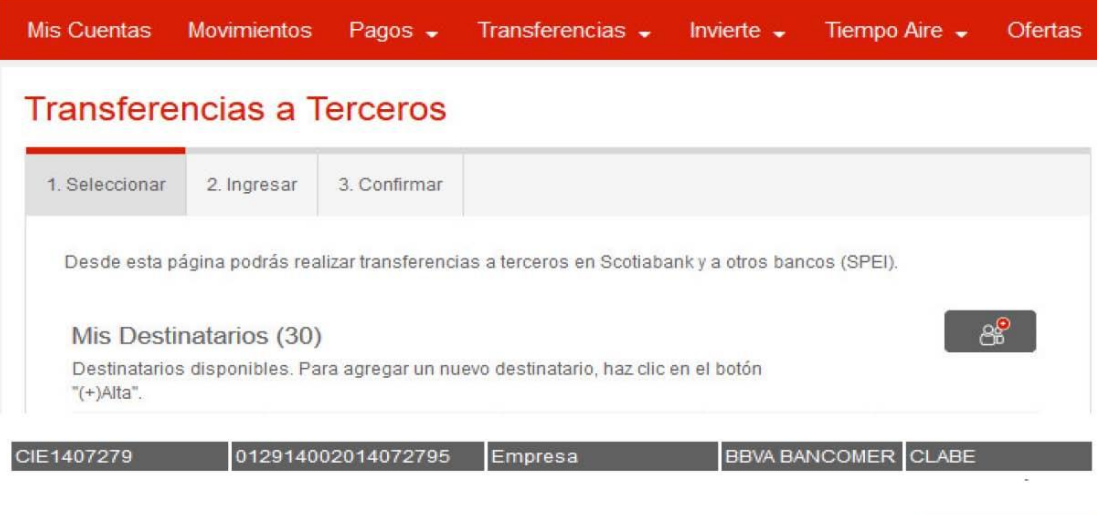

# 6.-El Banco solicitará datos de la operación.

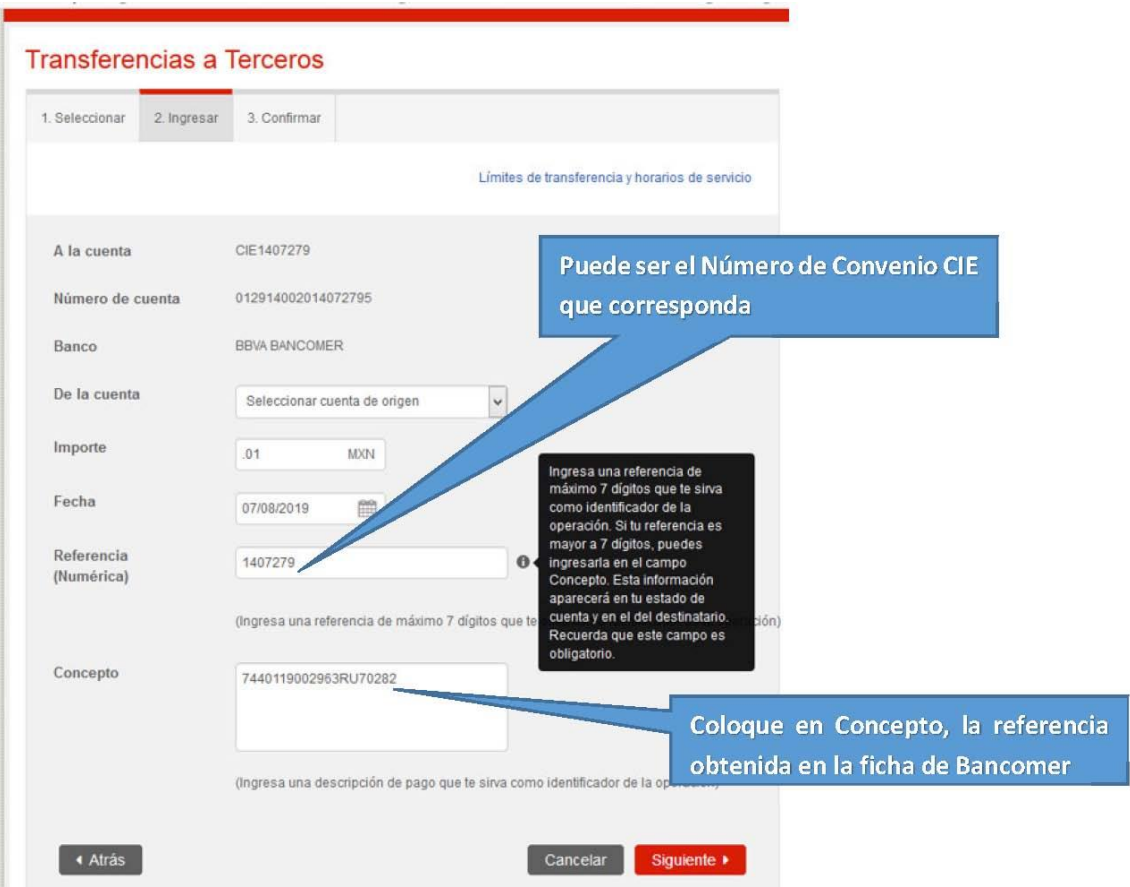

P á g i n a 23 | 36

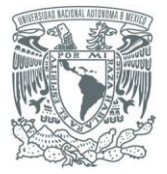

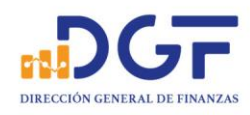

# 7.-El Banco solicitará la confirmación de la operación.

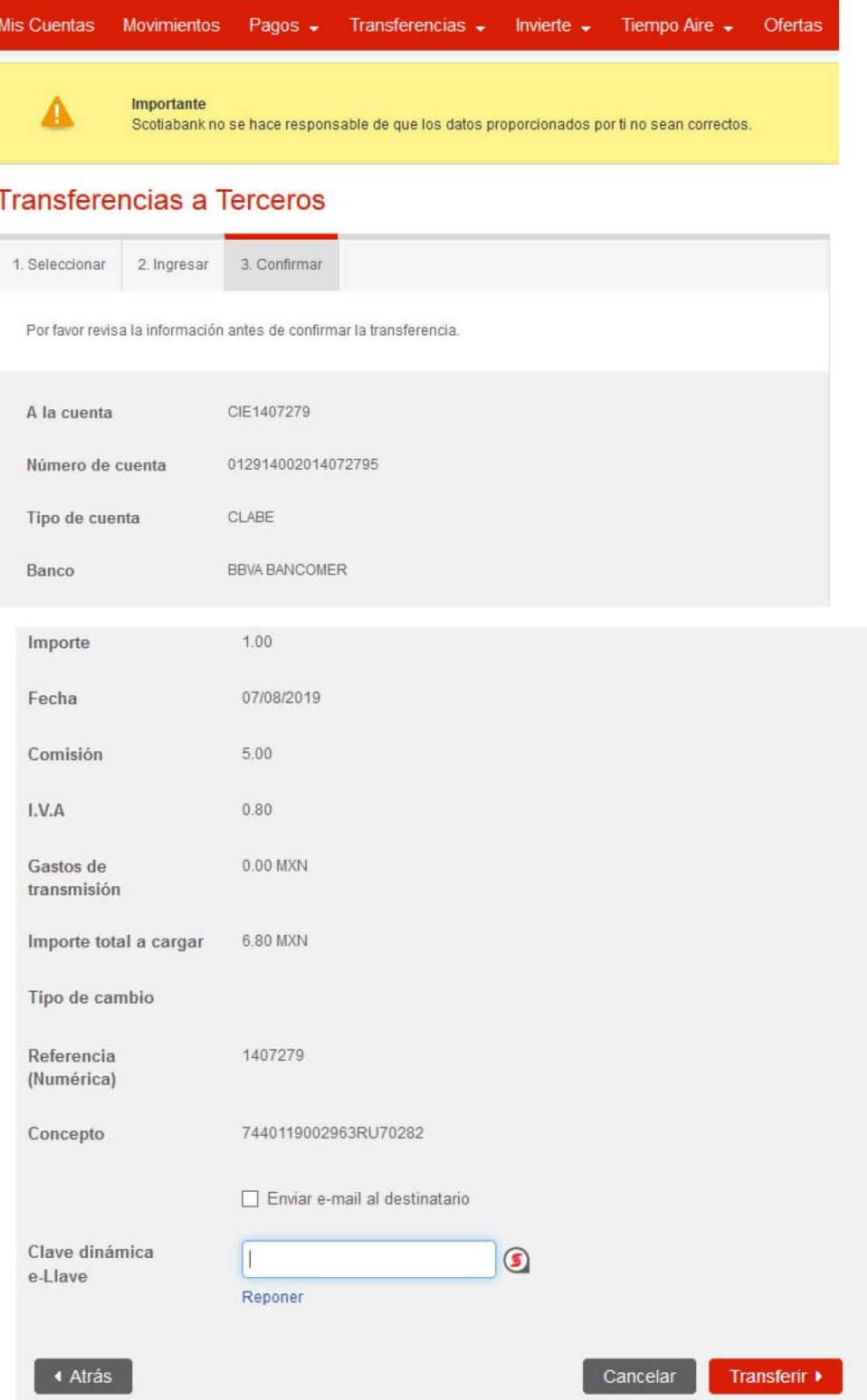

Página 24 | 36

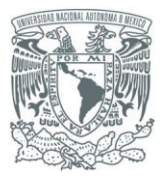

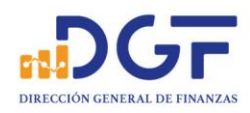

# 8.-El Banco confirmará que la transferencia fue exitosa.

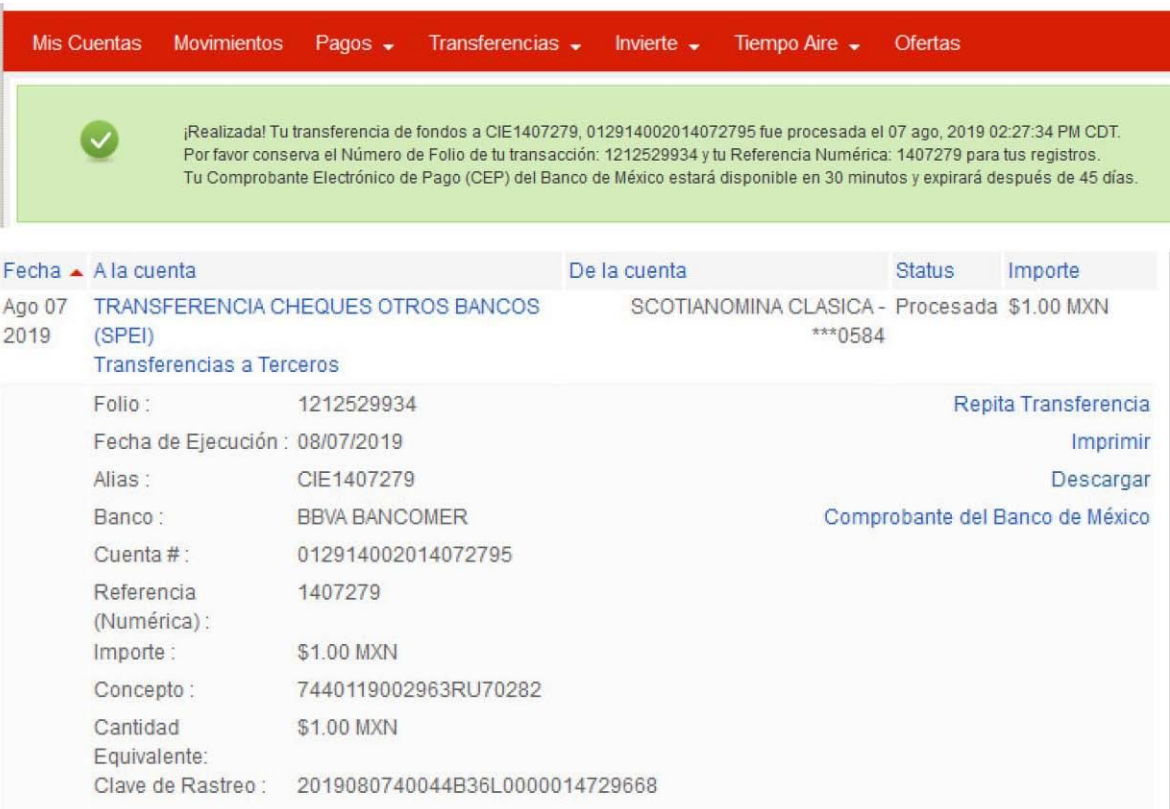

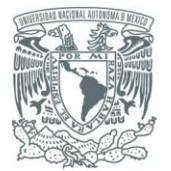

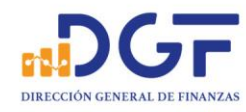

# *Guía para realizar Transferencias a los Convenios BBVA Bancomer CIE 1407279 y CIE 01323369 desde HSBC.*

#### 1.-Seleccione la opción "**Administrar**"

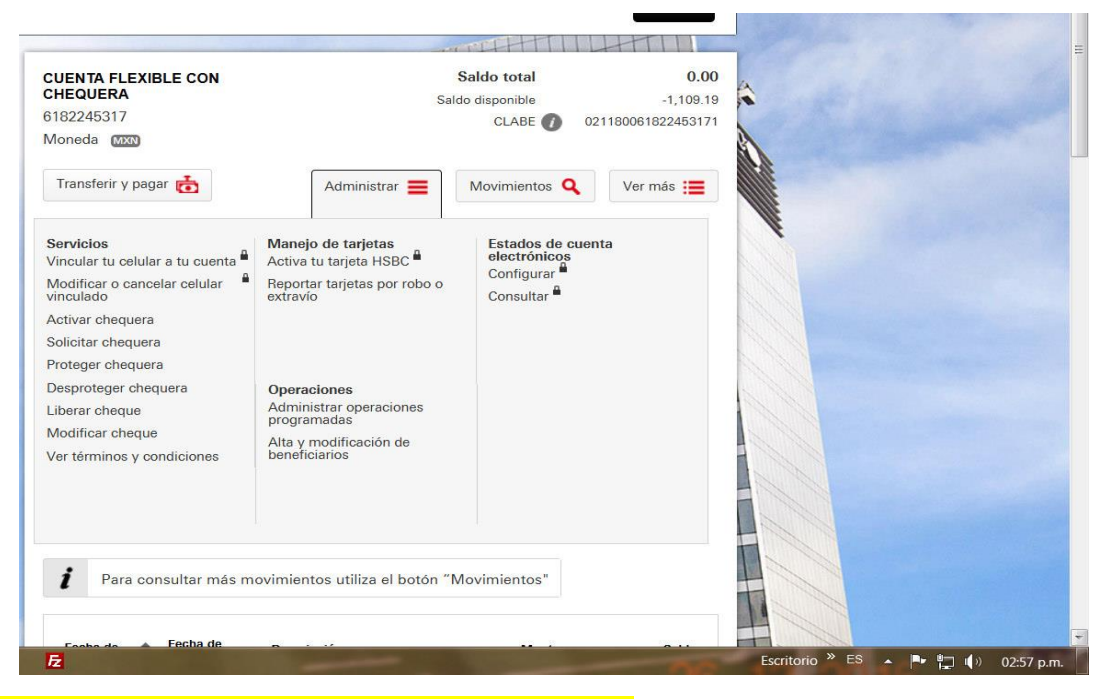

#### 2.-Después dar **click en altas y modificaciones de beneficiarios**

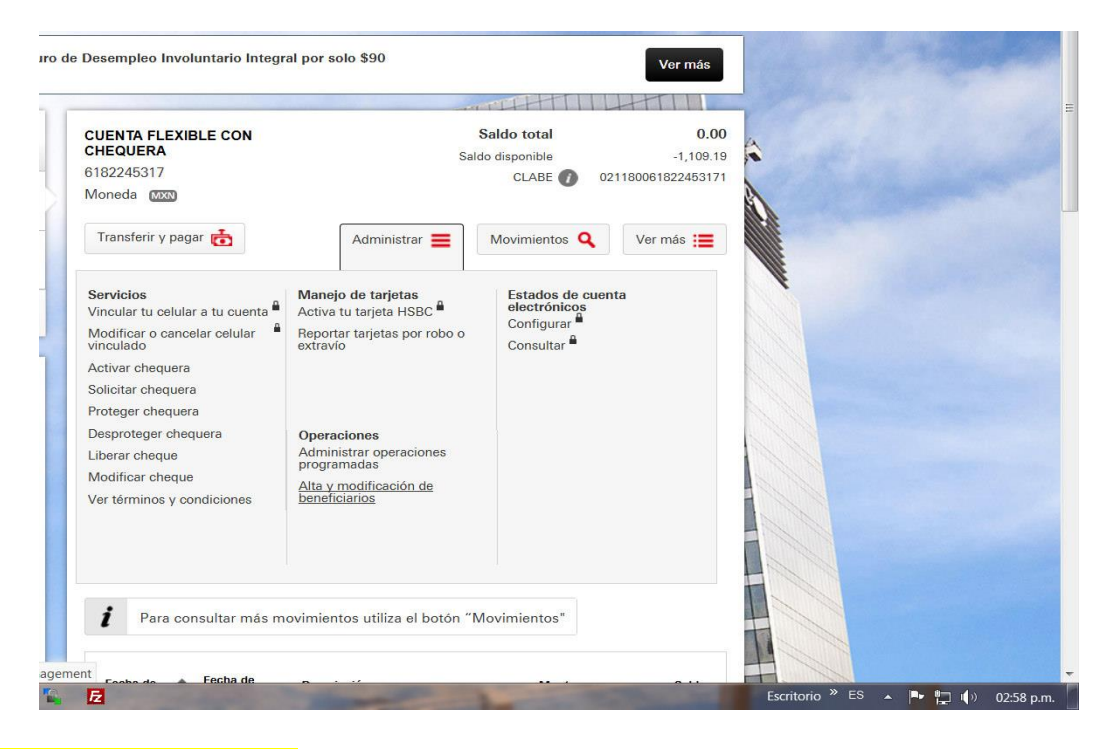

#### 3.-Se muestra la siguiente pantalla

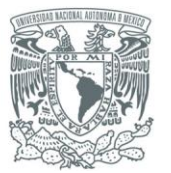

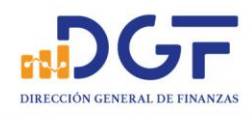

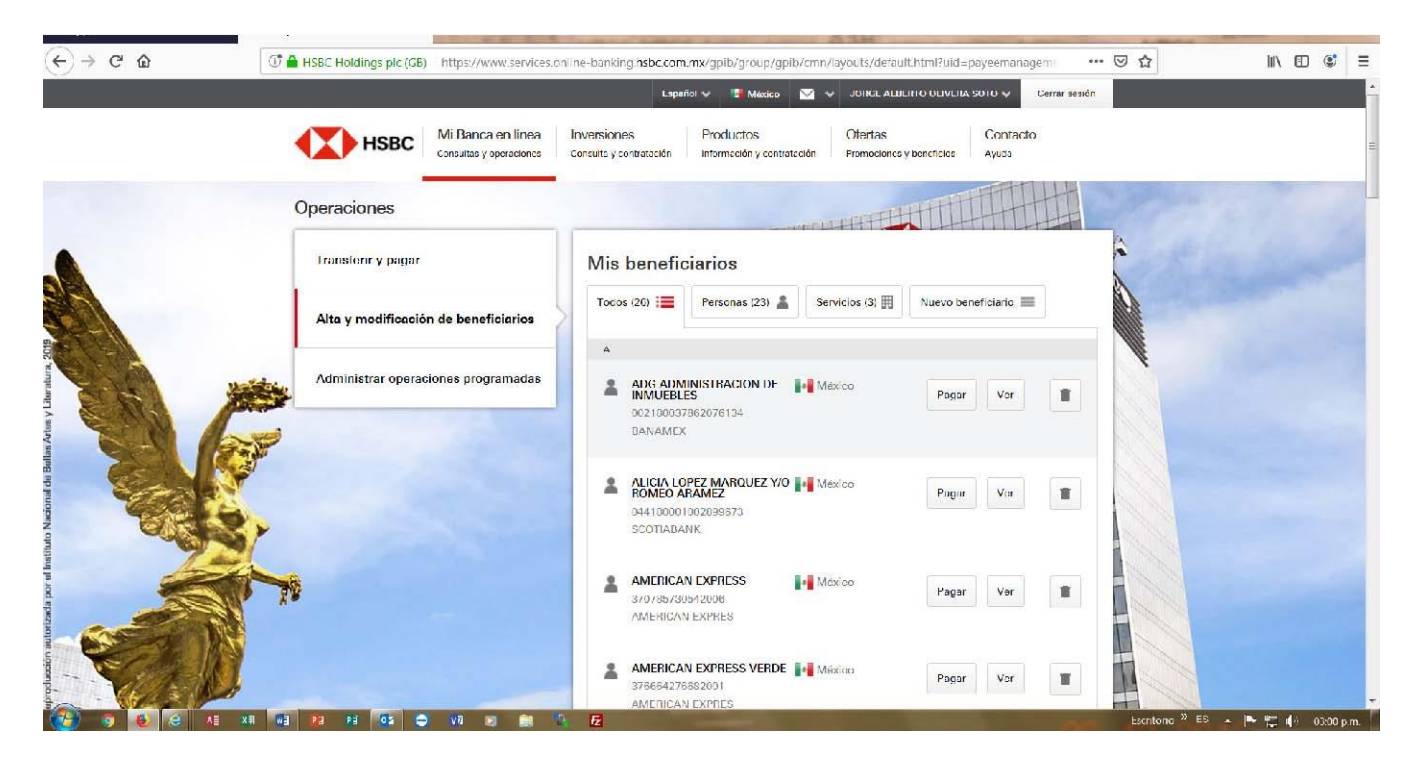

#### 4.-**Dar click en nuevo beneficiario y seleccionar el campo de persona**

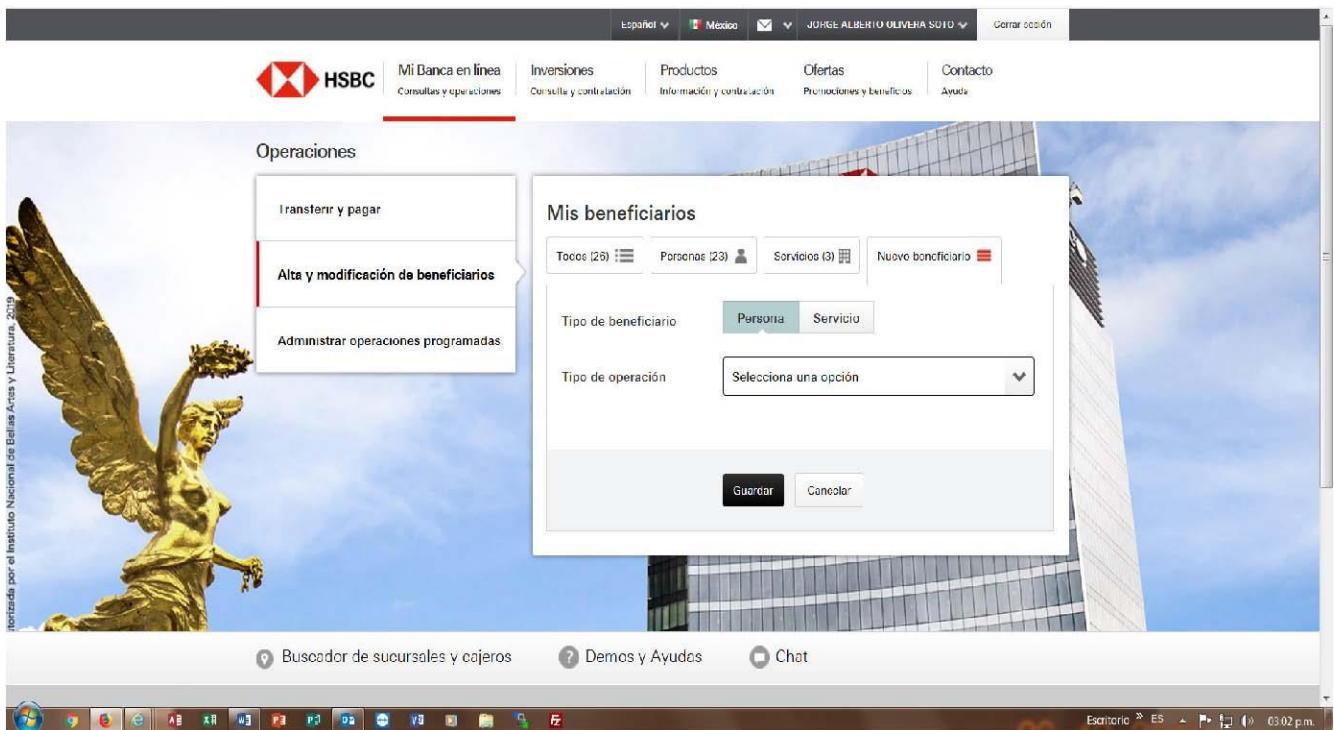

5.-Después **seleccionar el tipo de operación; Que sería transferencia a una cuenta de otro banco.**

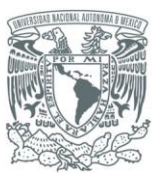

PATRONATO UNIVERSITARIO Tesorería

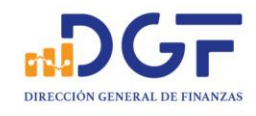

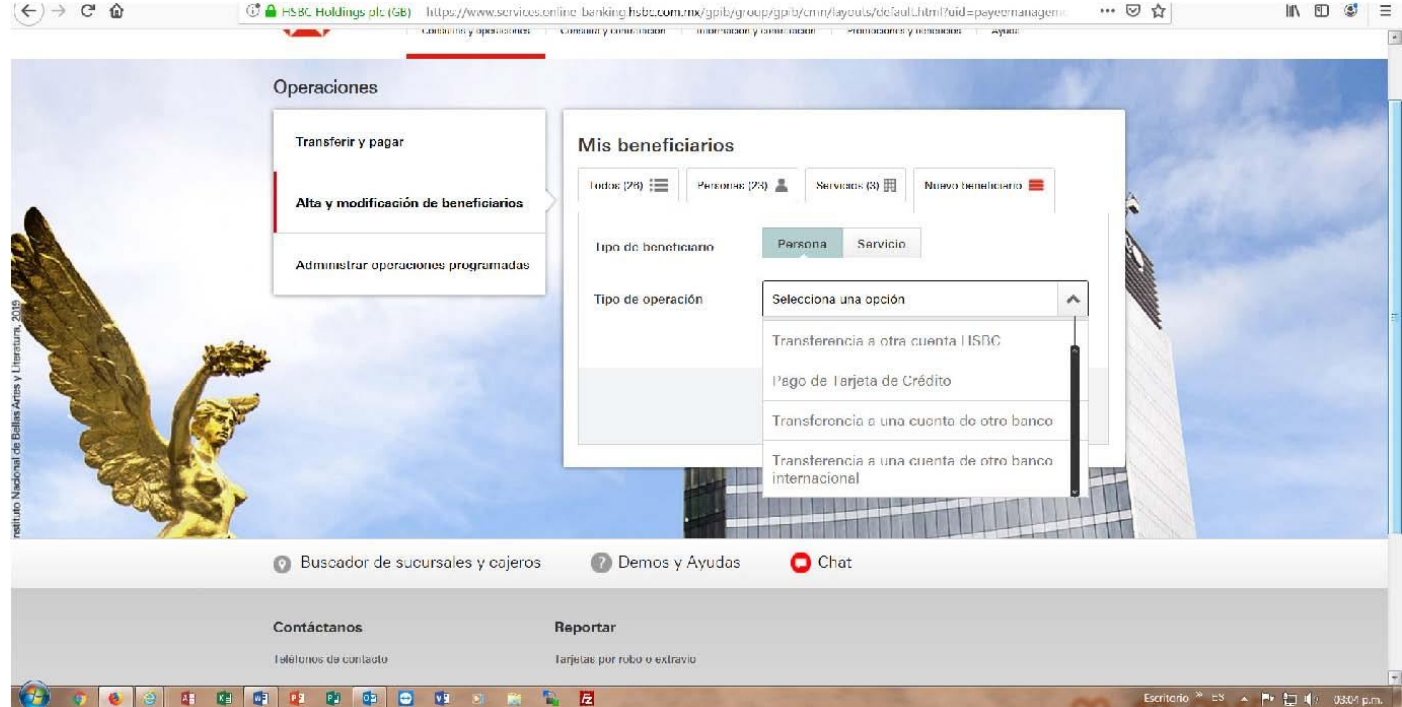

# 6.-Seleccionar el tipo de la transferencia que sería: CLABE

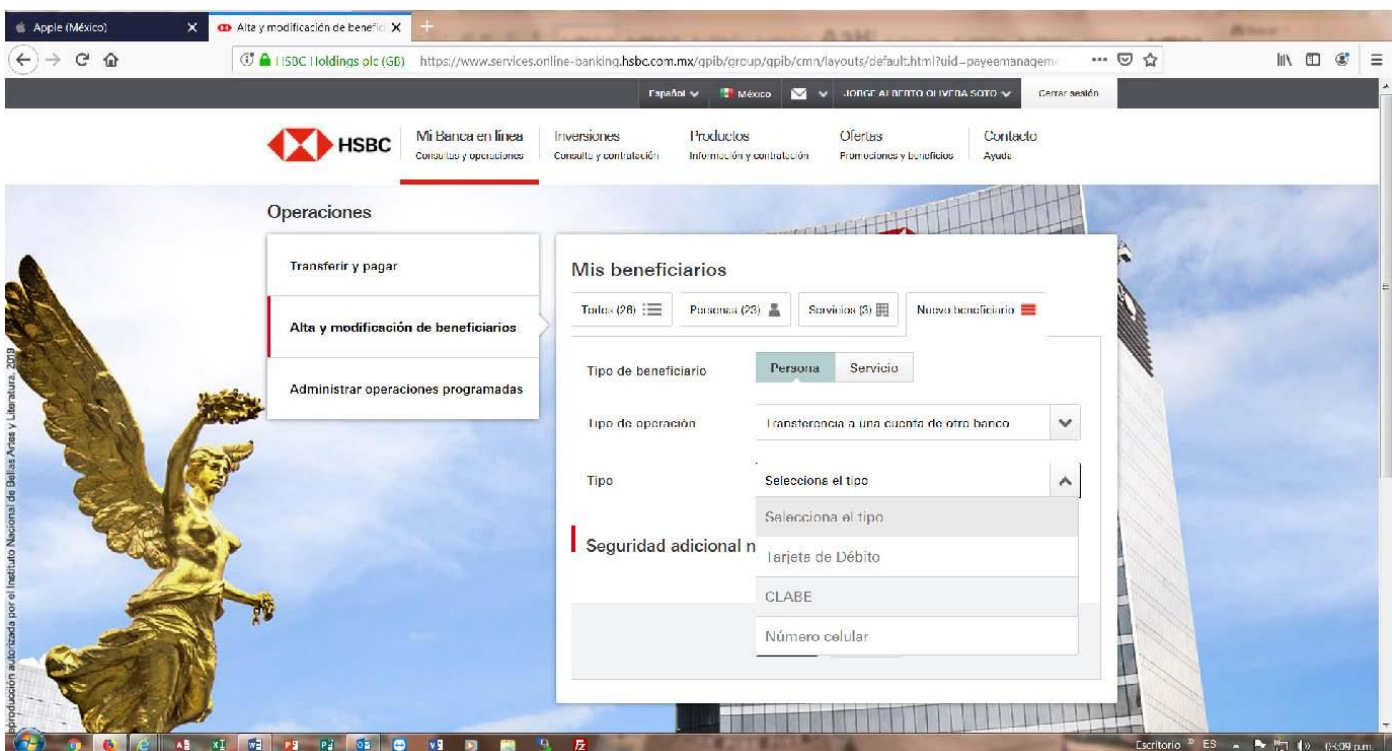

Página 28 | 36

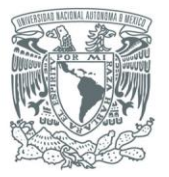

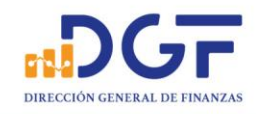

## 7.-Una vez seleccionada CLABE nos muestra los campos para llenar.

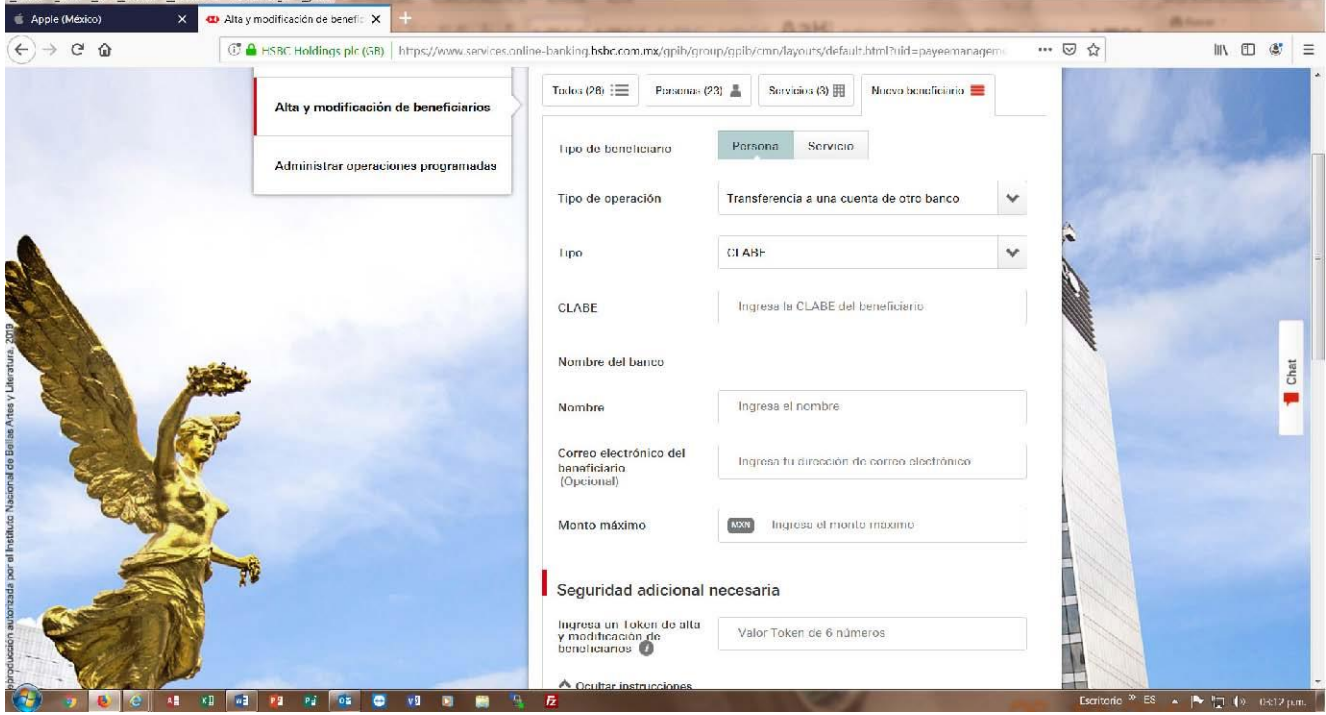

# Una vez llenos los campos de: Correo del beneficiario (opcional)

# No de cuenta CLABE Nombre del Banco<br>Correo del beneficiario (opcional) Nonto máximo de la transferencia.

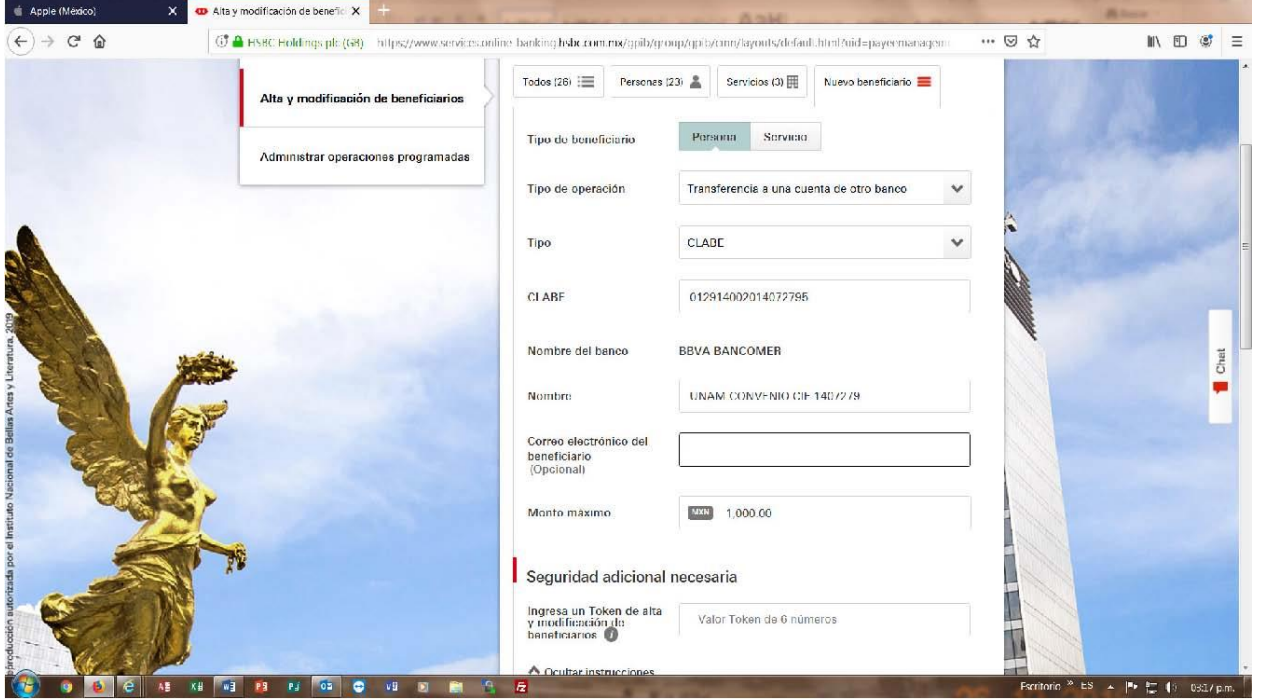

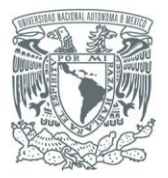

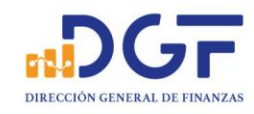

### 8.-Seguridad adicional necesaria: Por último, **pide el valor del Token** de la aplicación móvil.

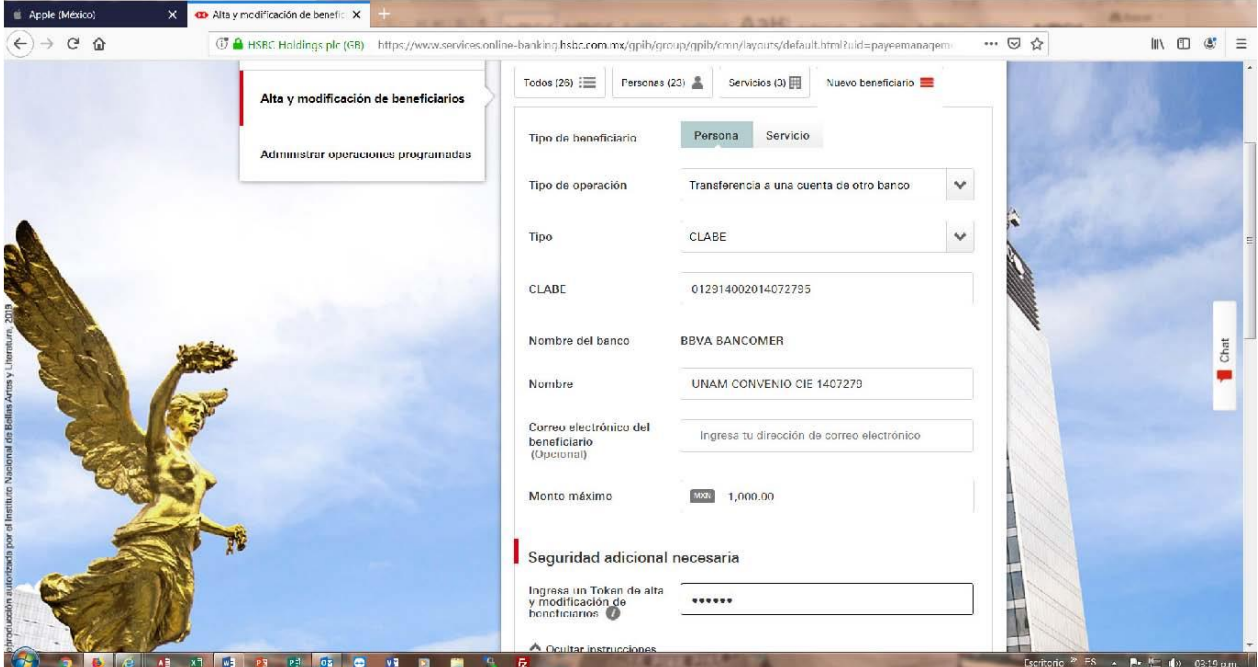

9.-Una vez aceptado el Token, nos muestra la pantalla para verificar los datos de la cuenta y **procedemos a confirmar el alta de la cuenta.**

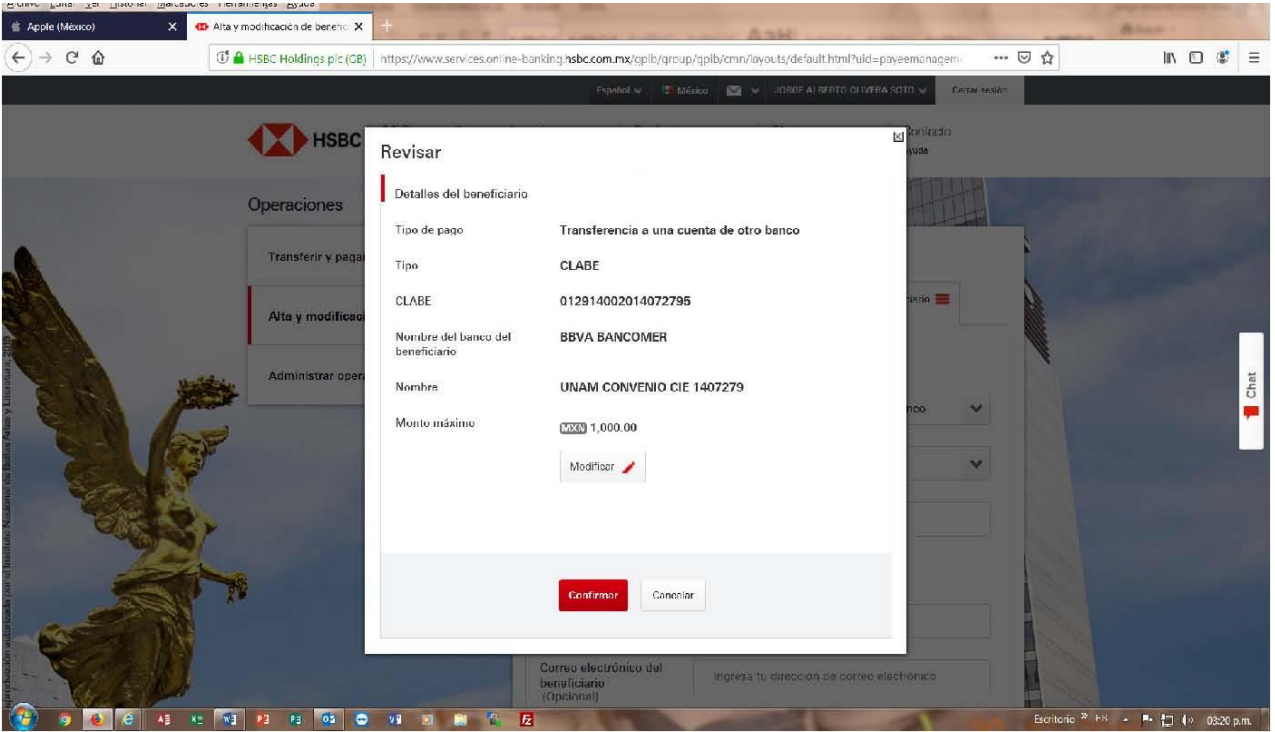

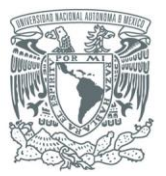

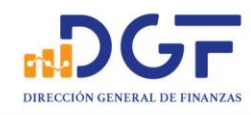

#### 10.-Ya confirmada la información nos mandará la pantalla un **mensaje de confirmación de alta de la cuenta**.

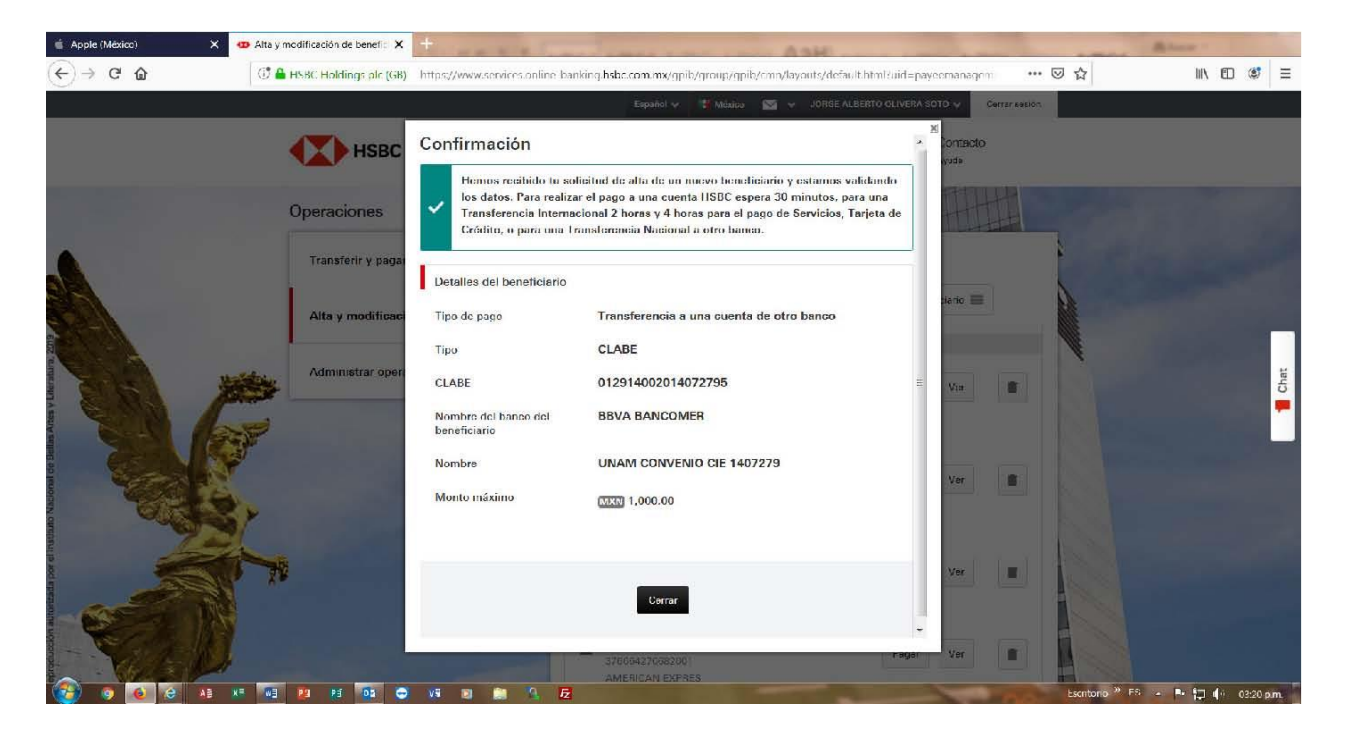

11.-Una vez disponible la cuenta destino, para realizar su transferencia, en la pantalla principal de la banca de HSBC, se debe seleccionar la opción **transferir y pagar**.

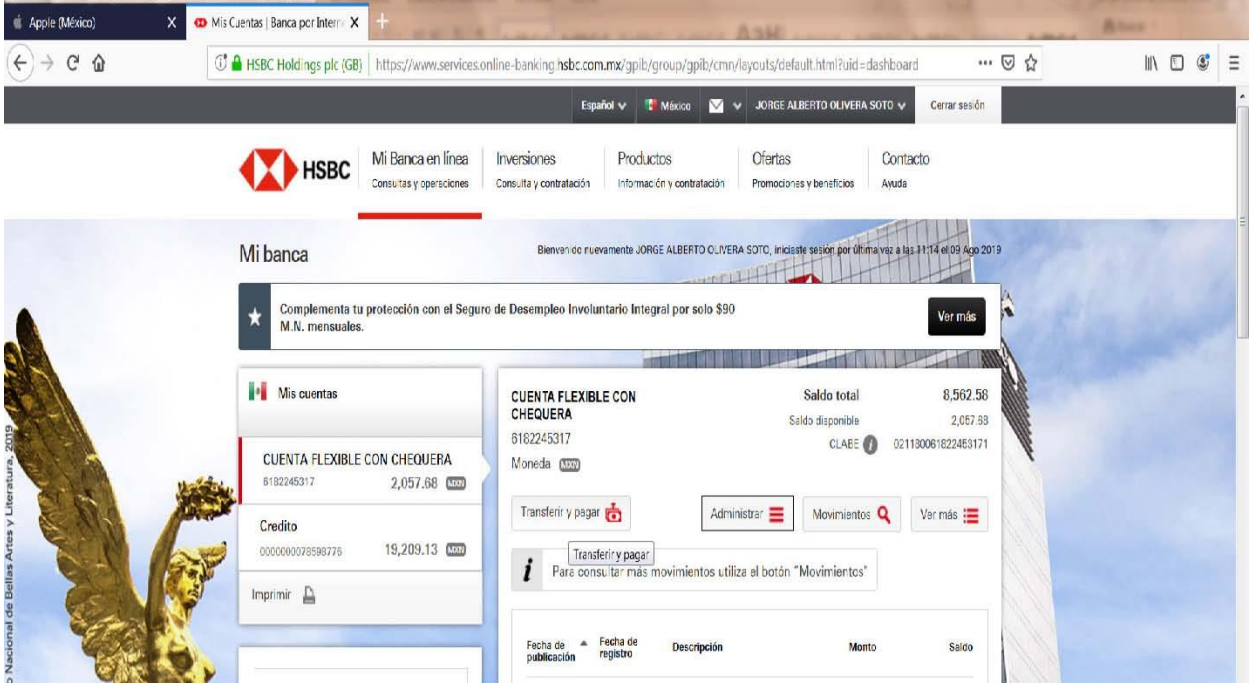

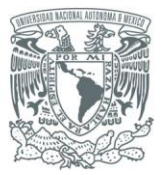

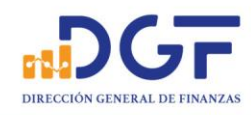

#### 12.-Después de seleccionar dicha opción nos presentara la siguiente pantalla.

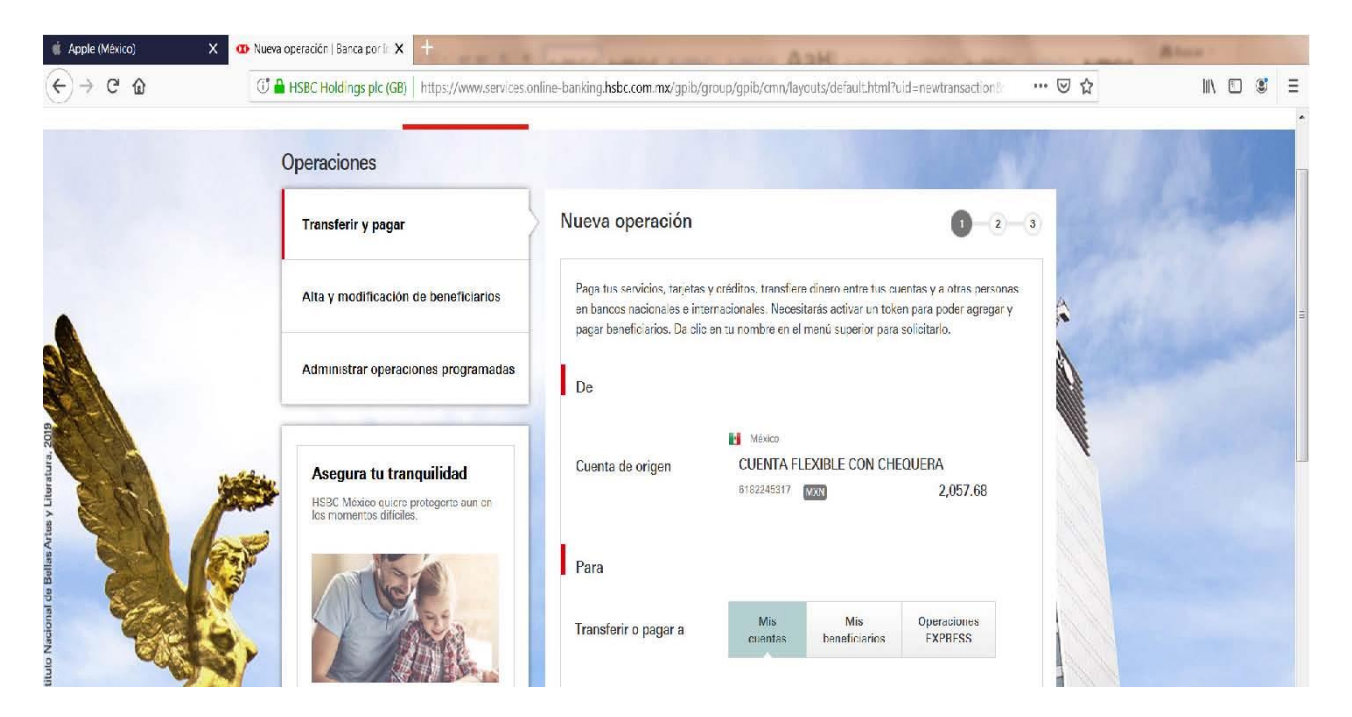

13.-Debemos de seleccionar la opción de **mis beneficiarios**, ya que anteriormente se dio de alta la cuenta respectiva para hacer la transferencia.

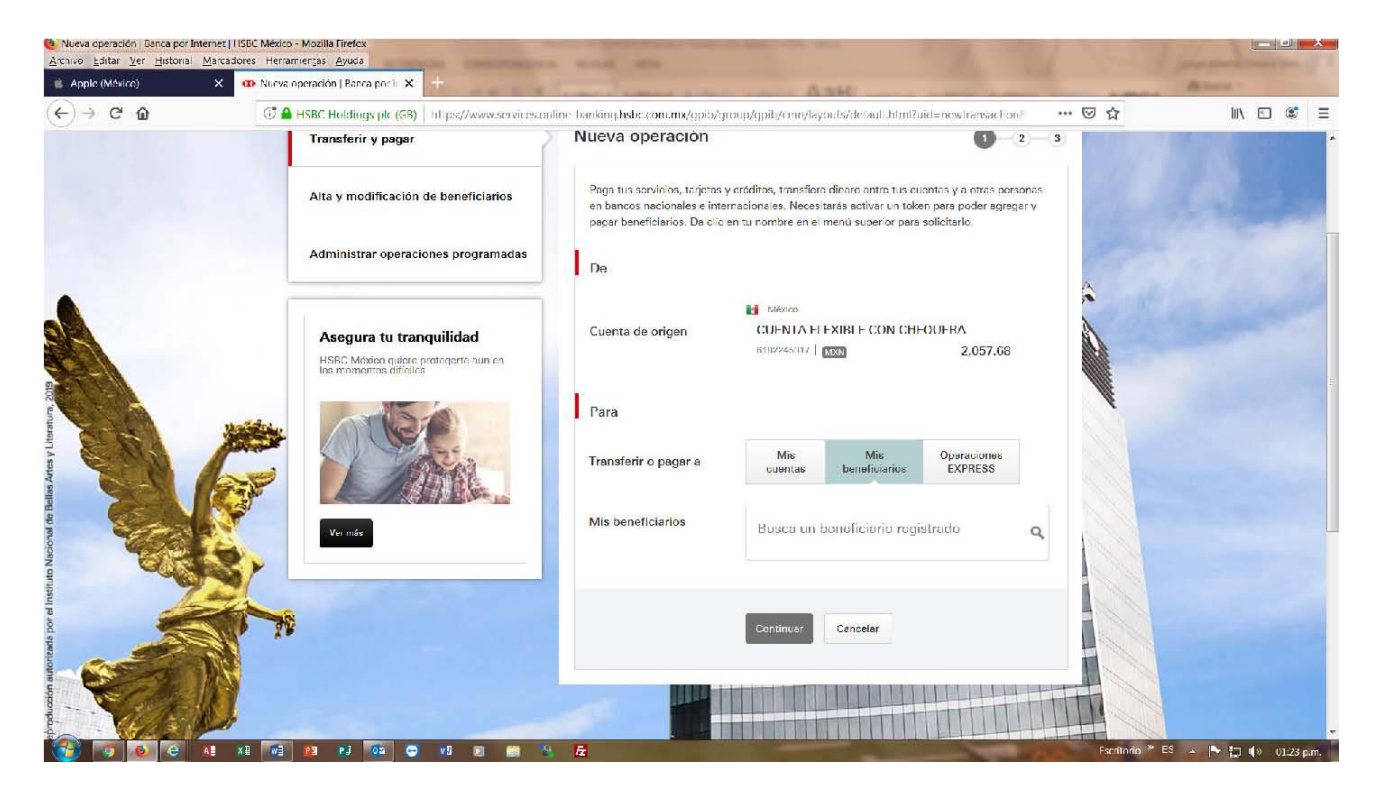

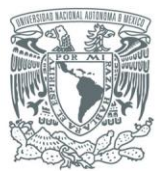

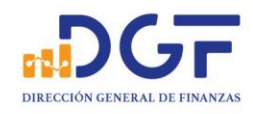

#### 14.-Buscamos al beneficiario por el nombre que se registró la cuenta.

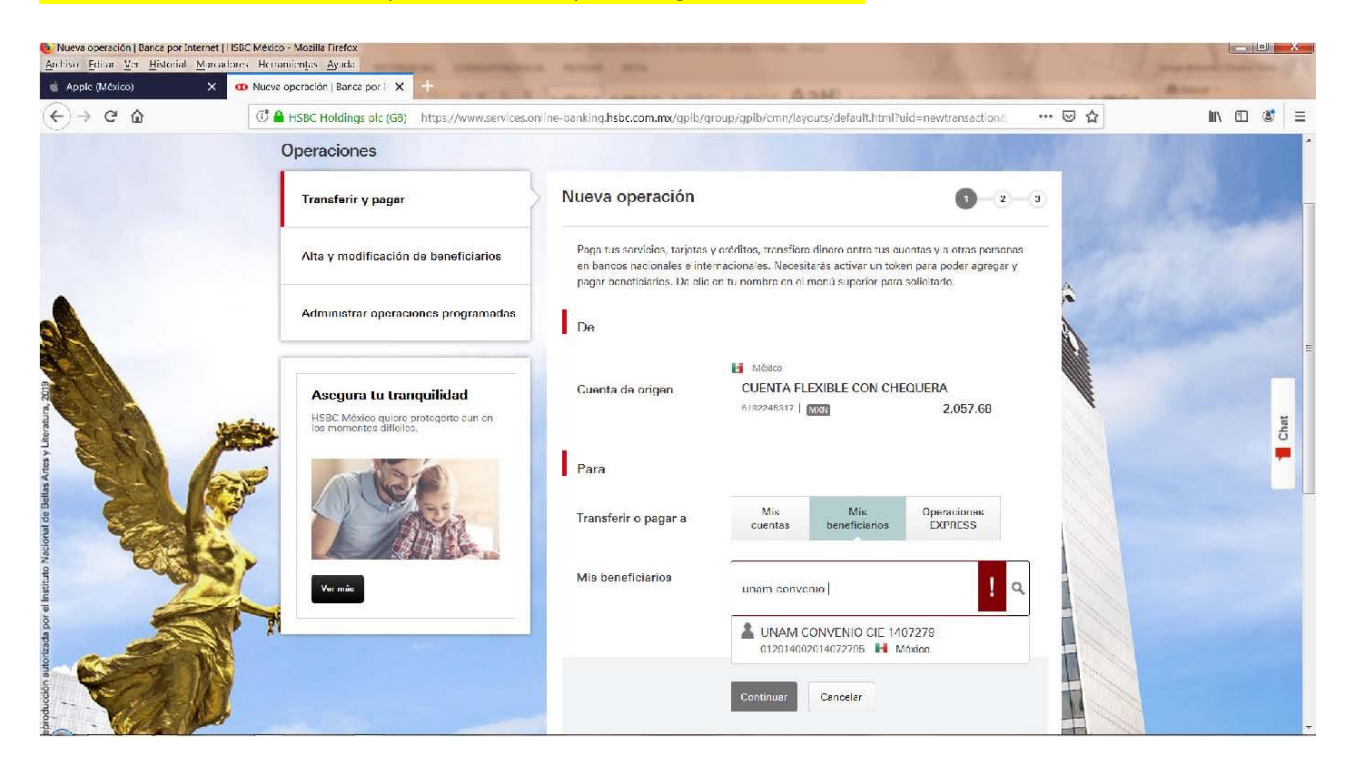

#### 15.-Procedemos a seleccionar al beneficiario que vamos a realizar la transferencia.

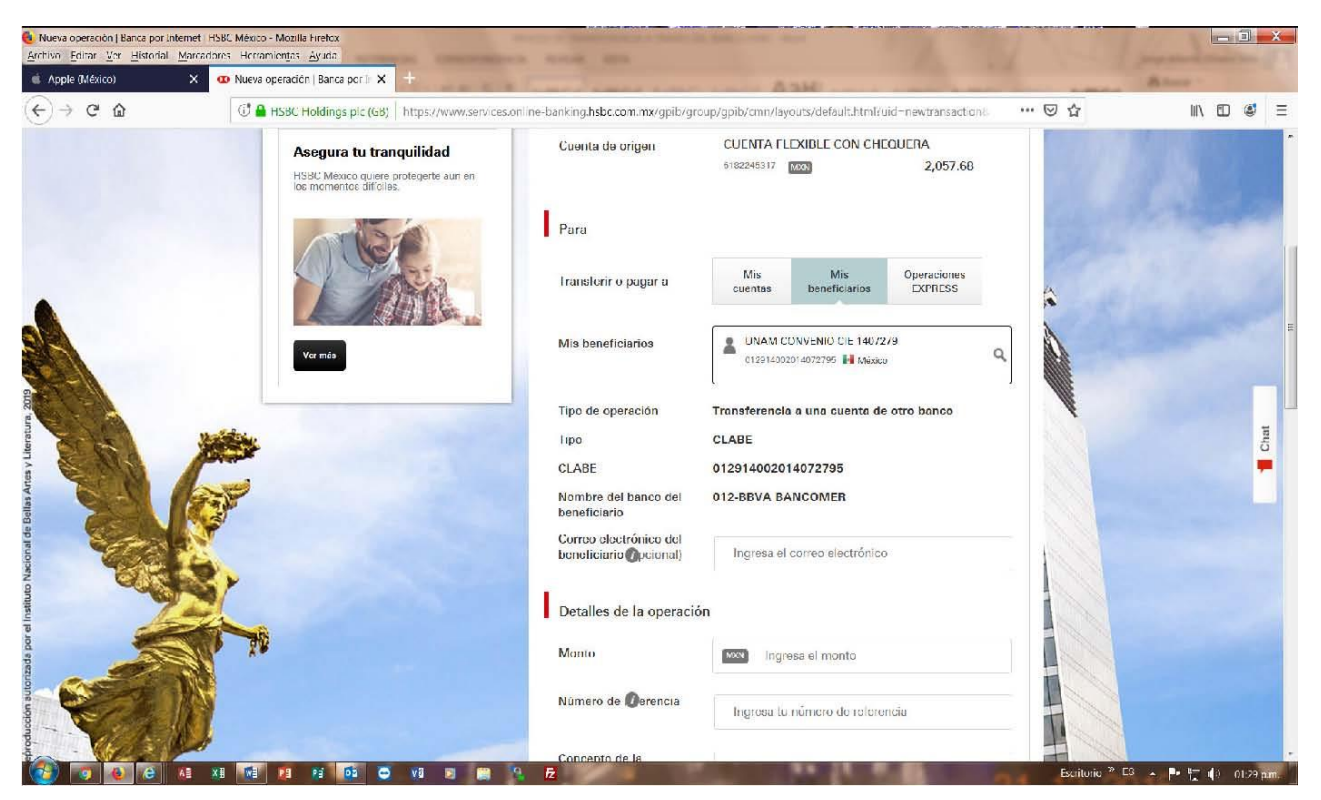

P á g i n a 33 | 36

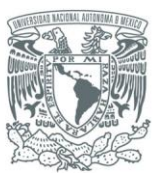

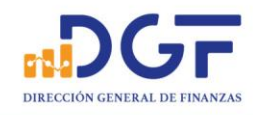

16.-Nos mostrará toda la información del beneficiario, procedemos a llenar los campos que nos requiere la pantalla.

Correo electrónico (opcional), Monto, No. de referencia: (La referencia numérica debe tener entre 1 y 7 números no consecutivos), Concepto: (capturar la referencia del convenio), Seleccionar la fecha de operación (nos da tres opciones: ahora, otro día y recurrente), Seleccionar si se requiere comprobante fiscal.

Y por último nos pide el valor del Token móvil para poder realizar la transferencia.

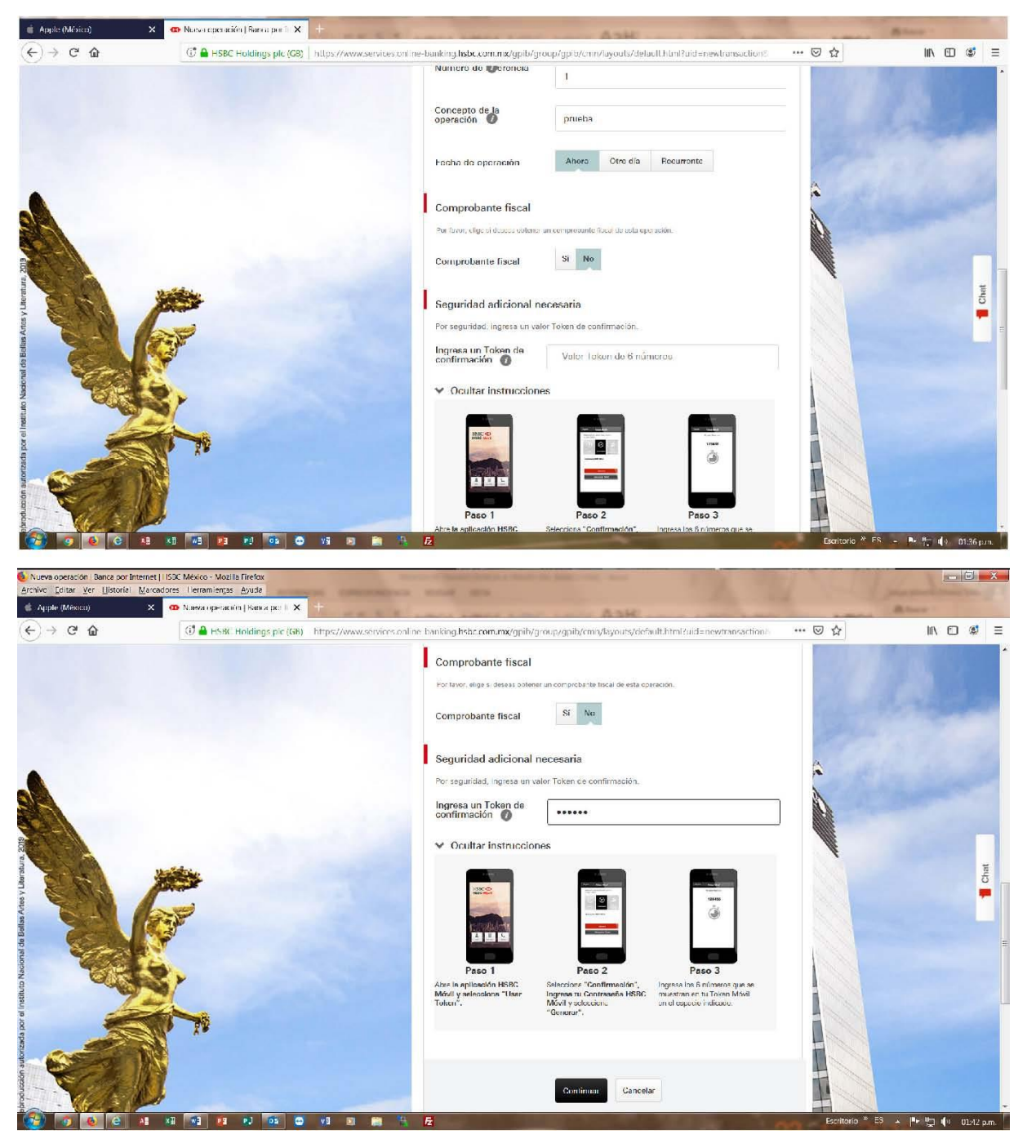

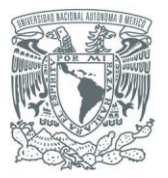

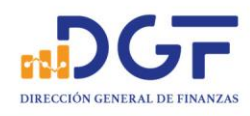

#### 17.-Revisamos los datos de la operación

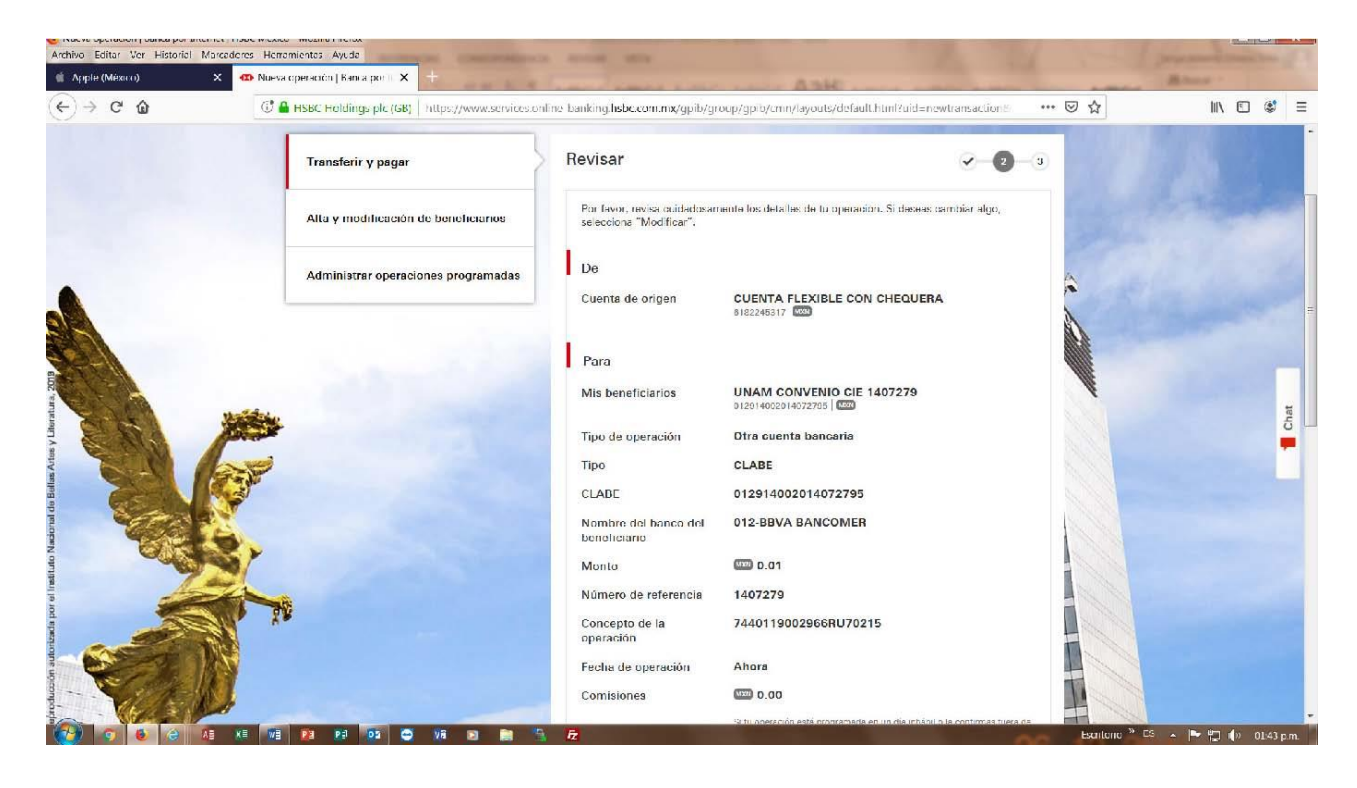

#### 18.-Al final de la revisión se encuentra el botón rojo para confirmar la transferencia.

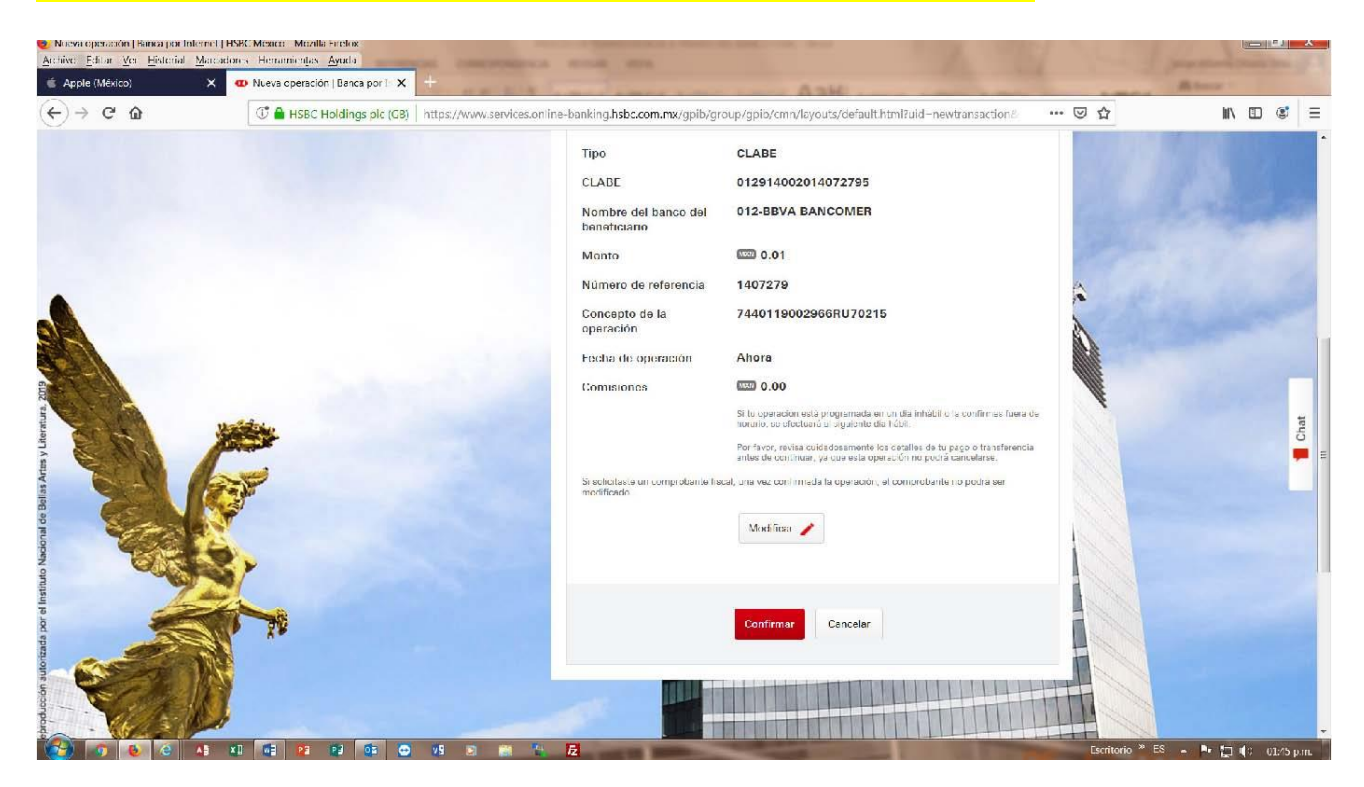

P á g i n a 35 | 36

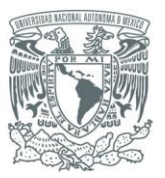

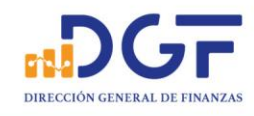

19.-Se confirma la operación y nos manda la siguiente pantalla donde la podemos imprimir para tener como respaldo de la transferencia realizada.

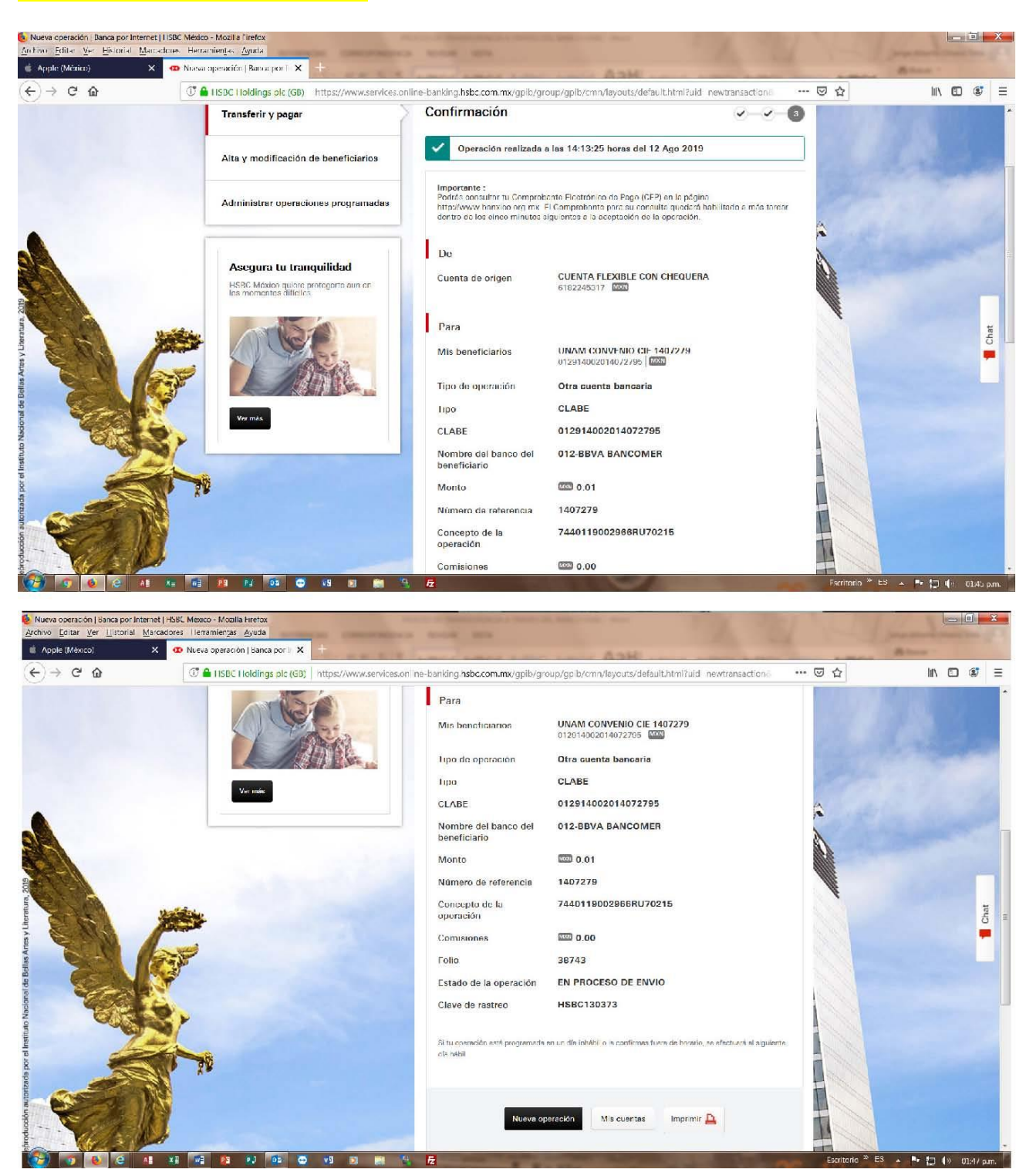

20.-Al final de la página nos muestra las opciones para realizar una nueva transferencia, regresar al saldo de sus cuentas e imprimir el comprobante, Así terminaría la transferencia del banco HSBC.